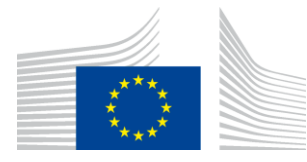

### EUROPEAN COMMISSION

DIGIT Connecting Europe Facility

# **Service Metadata Publisher**

# **Administration Guide**

# **SMP 3.0.0**

Version [1.1]

Status [Final]

Date: 16/06/2017

### Document Approver(s):

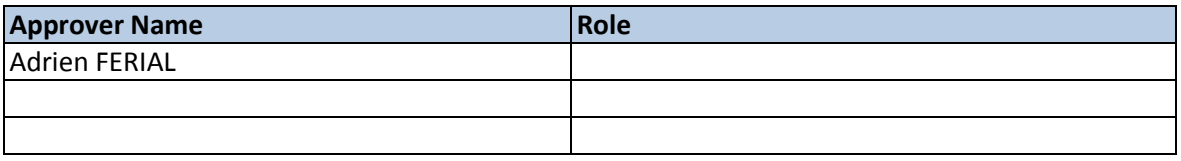

#### Document Reviewers:

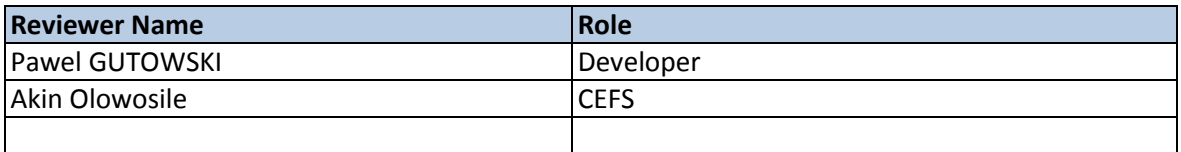

### Summary of Changes:

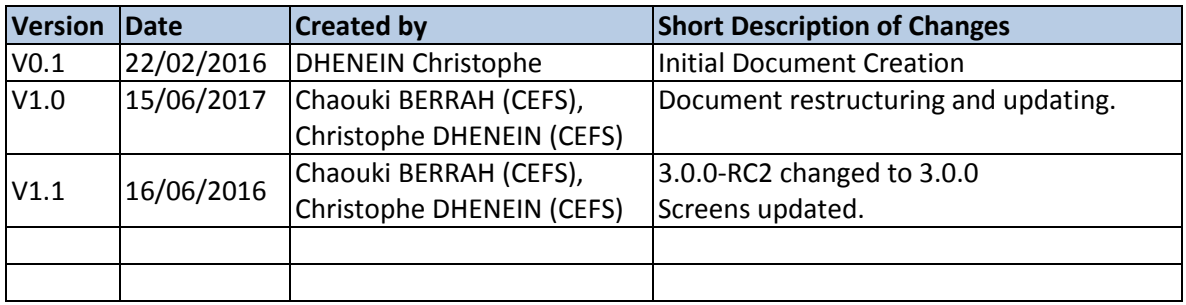

# **Table of Contents**

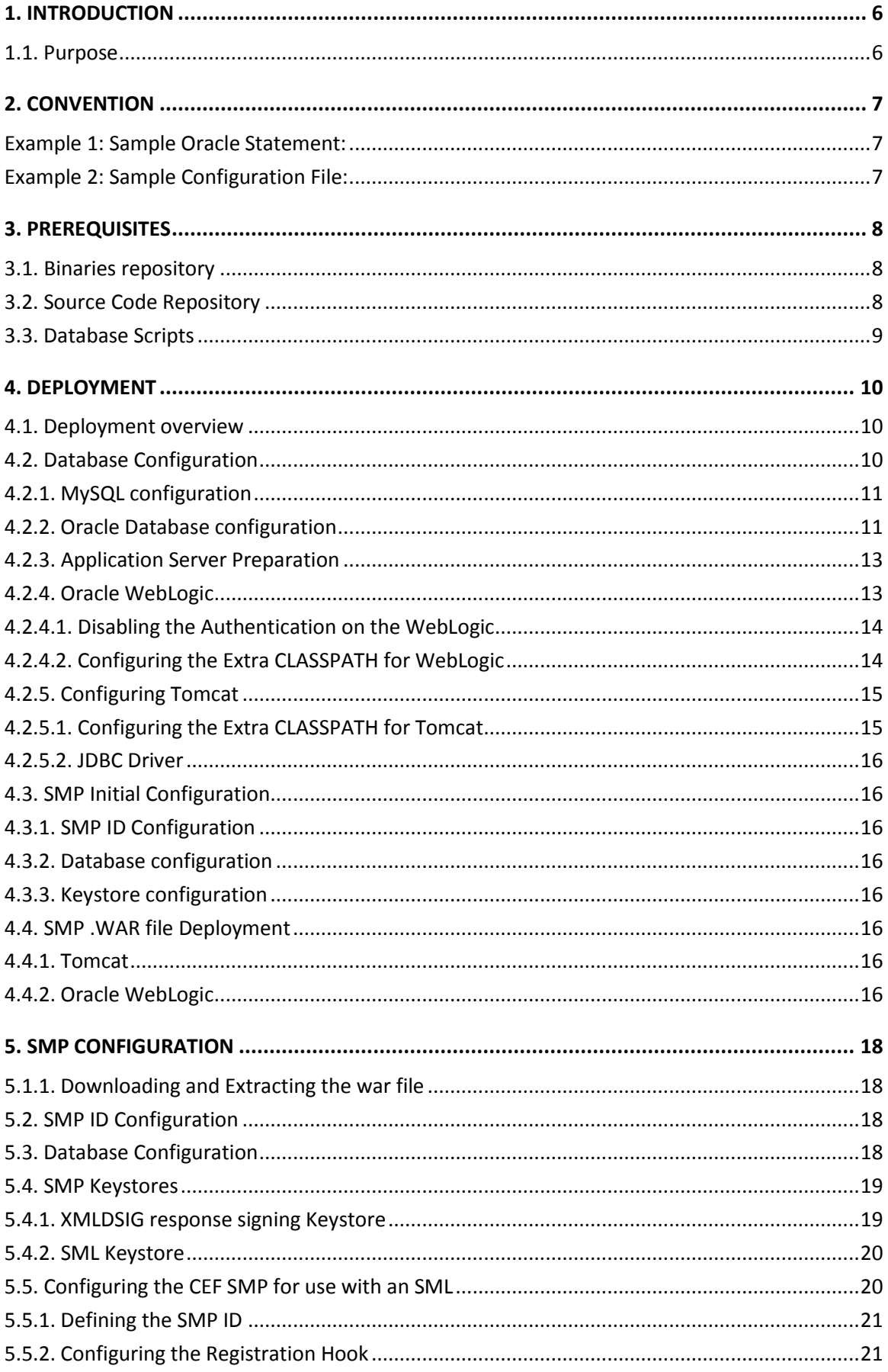

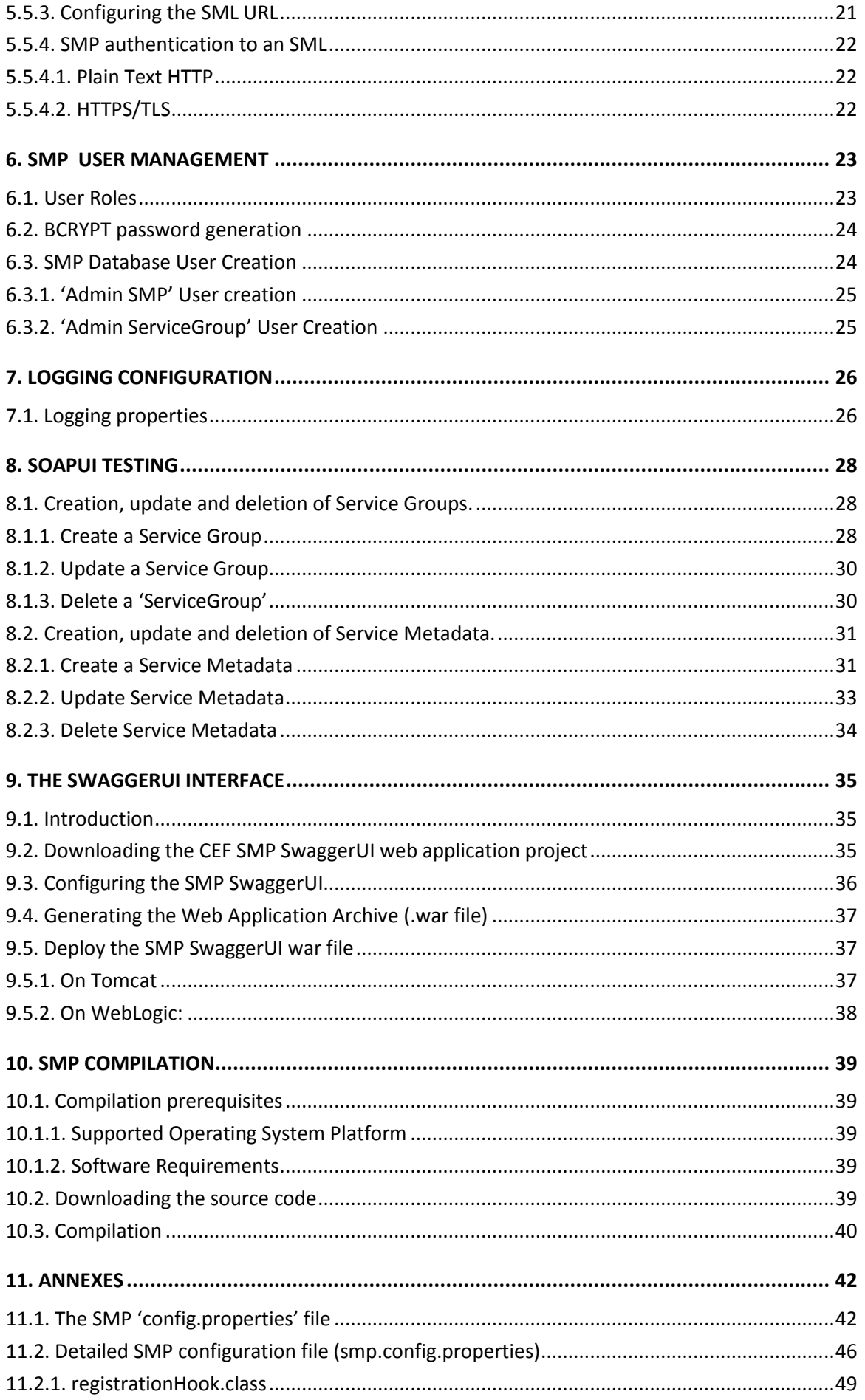

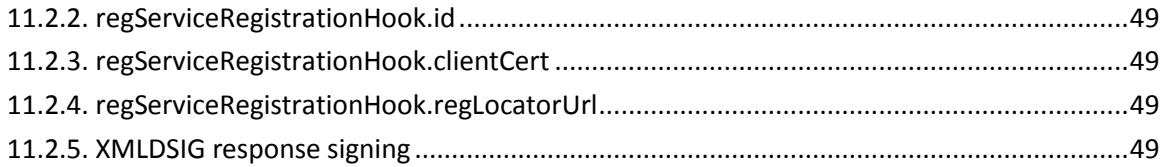

# <span id="page-5-0"></span>**1. INTRODUCTION**

This Administration Guide is intended for Administrators who are in charge of installing, managing and troubleshooting an eDelivery SMP (Service Metadata Publisher).

## <span id="page-5-1"></span>**1.1. Purpose**

The purpose of this guide is to provide detailed information on how to deploy and configure an SMP 3.0.0 on either a WebLogic or Tomcat Application Server with either MySQL or Oracle database.

It also provides detailed descriptions of the related Security Configurations (Certificates).

There is also a section on the use of Soap UI to create, update and delete SMP Service Groups and Metadata.

Another section describes an alternative method to perform the creation, update and deletions using Swagger UI.

# <span id="page-6-0"></span>**2. CONVENTION**

The Commands and Configuration files listed in this document usually contain a mix of reserved words (commands, instructions and system related special words) and user defined words (chosen by the user) as well as comments and preferred values for certain variables. The conventions used in this document, to distinguish between them, are the followings:

- **Bold** is used for "reserved" words and commands
- *Normal italic* together with a short description of the argument, is used for user-defined names (chosen by yourself to designate items like users, passwords, database etc..). Normally contains at least 2 words separated by "\_".
- *Bold and Italic* is used for advisable values which can be changed by the user depending on their infrastructure.
- Comments are sometimes added to describe the purpose of the commands, usually enclosed in brackets ().
- By default, non-OS specific paths will be described using Linux patterns.

#### <span id="page-6-1"></span>**Example 1: Sample Oracle Statement:**

**create user** *smp\_user* **identified by** *smp\_password*;

**grant all privileges to** *smp\_user*;

(Where *smp\_user* and *smp\_password* are names chosen by the user)

#### <span id="page-6-2"></span>**Example 2: Sample Configuration File:**

**jdbc.driver = com.mysql.jdbc.Driver**

**jdbc.url = jdbc:mysql://localhost:3306/**smp\_database

**jdbc.user =** smp\_user

**jdbc.password =** *smp\_password*

**target-database =** MySQL

(Where: *smp\_user, smp\_database* and *smp\_password* are names chosen by the user.

*localhost:3306* represents hostname:port parameters of the MySQL database.)

# <span id="page-7-0"></span>**3. PREREQUISITES**

Please install the following software on the target system. For further information and installation details, please refer to the software owner's documentation.

- Java runtime environnement (JRE), version 7 or 8: <http://www.oracle.com/technetwork/java/javase/downloads/index.html>
- **One** of the supported Database Management Systems :
	- o MySQL 5,6 or above
	- o Oracle 10g+
- **One** of the supported Application Server:
	- o WebLogic 12c
	- o Tomcat 8

### <span id="page-7-1"></span>**3.1. Binaries repository**

All the CEF SMP artefacts can be directly downloaded from the Nexus repository of CEF<sup>1</sup>.

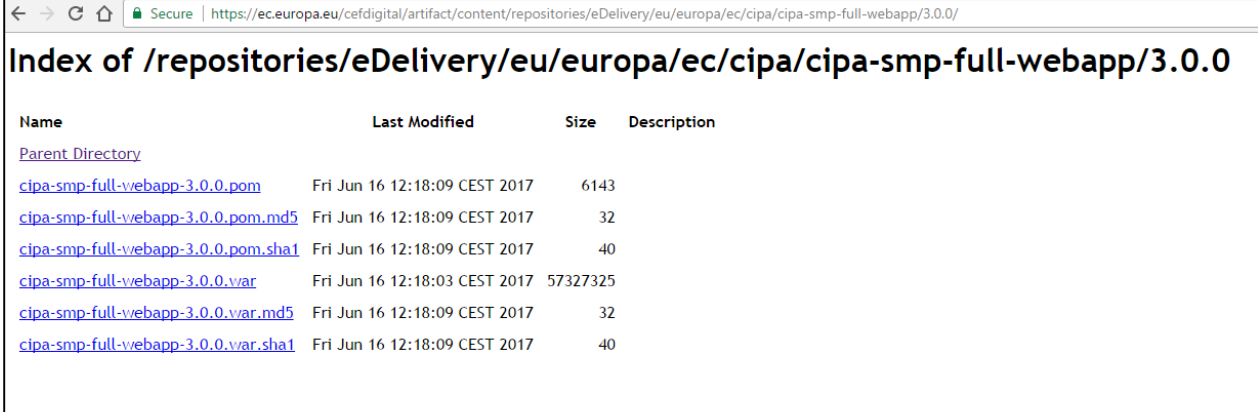

# <span id="page-7-2"></span>**3.2. Source Code Repository**

The source code of CEF SMP is available in the **GIT** repository at the following location:

<https://ec.europa.eu/cefdigital/code/projects/EDELIVERY/repos/smp/browse>

-

<sup>1</sup> <https://ec.europa.eu/cefdigital/artifact/content/repositories/eDelivery/eu/europa/ec/cipa/cipa-smp-full-webapp/3.0.0/>

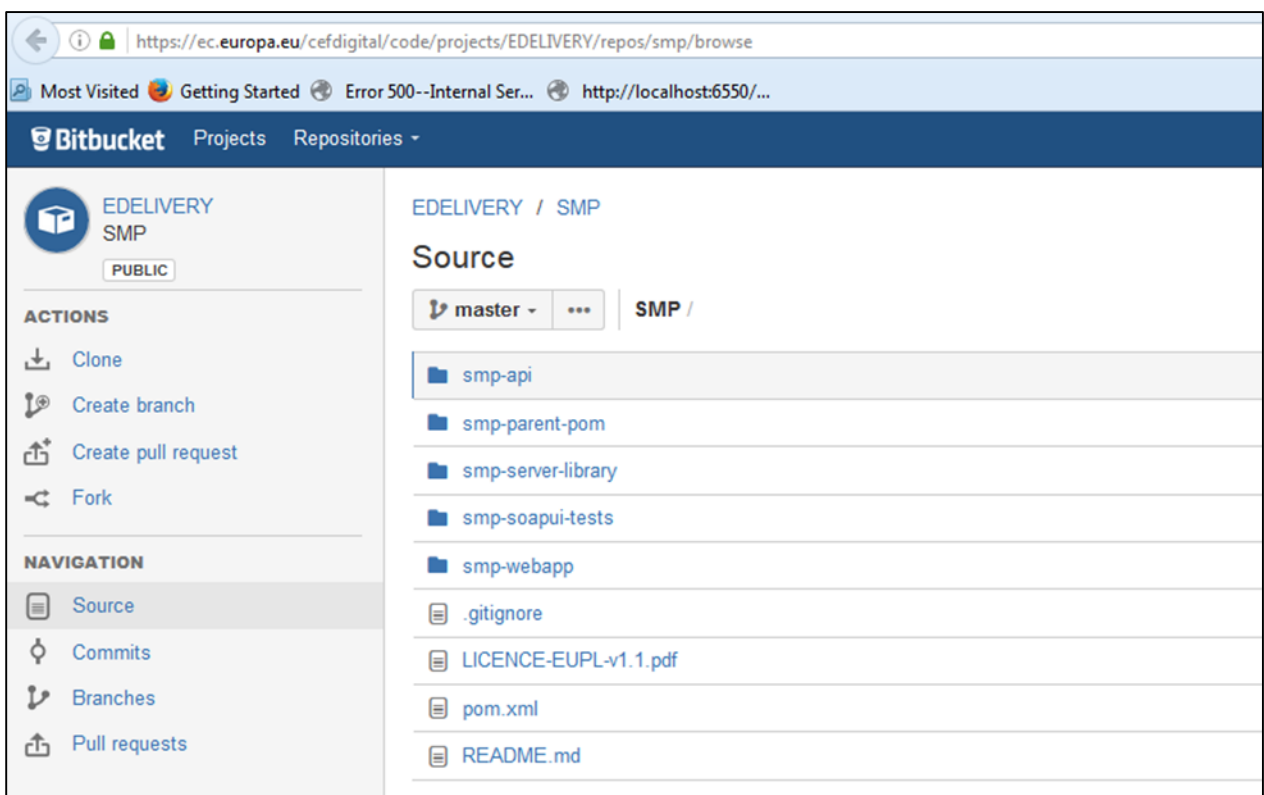

# <span id="page-8-0"></span>**3.3. Database Scripts**

The scripts to create (or migrate) the Oracle or MySQL databases can be found at:

<https://ec.europa.eu/cefdigital/code/projects/EDELIVERY/repos/smp/browse/smp-server-library/database>

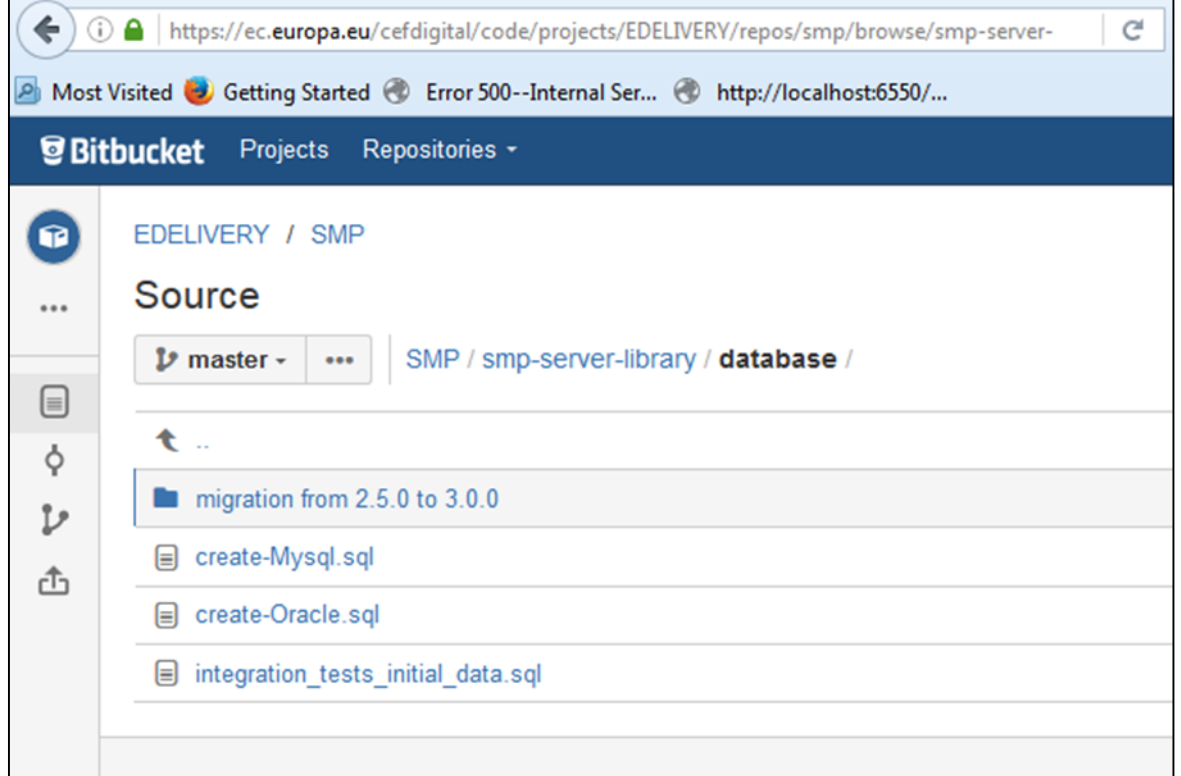

# <span id="page-9-0"></span>**4. DEPLOYMENT**

### <span id="page-9-1"></span>**4.1. Deployment overview**

As mentioned in the prerequisites, the deployment of the CEF SMP is only supported on Tomcat and WebLogic application servers.

The deployment of the CEF SMP on both platforms is almost identical and only minor platform specific changes will be documented in a dedicated section of this manual.

The deployment of the CEF SMP can be summarized in the following mandatory steps:

- Database Configuration
- Application Server Preparation
- SMP Initial Configuration
- SMP .WAR file Deployment

*Remark:*

*The environment variable, cef\_edelivery\_path, refers to the name of the folder where the SMP package is installed and will be used in the remainder of this document.*

*For Tomcat, Its refers to 'CATALINA\_HOME'*

*For Oracle WebLogic, it refers to 'DOMAIN\_HOME'*

# <span id="page-9-2"></span>**4.2. Database Configuration**

This section describes the steps necessary to create the database, tables and the SMP database user (**dbuser** used for database connection purpose).

It also includes the creation of an initial SMP user account that will be used by REST clients to connect to the SMP.

The SMP uses a direct connection to the database, which removes the need to configure a data source within WebLogic.

For this step you need to use one or more of the following resources, in the CEF SMP GIT source code repository (see section [§3.2](#page-7-2) for the download location):

<https://ec.europa.eu/cefdigital/code/projects/EDELIVERY/repos/smp/browse/smp-server-library/database>

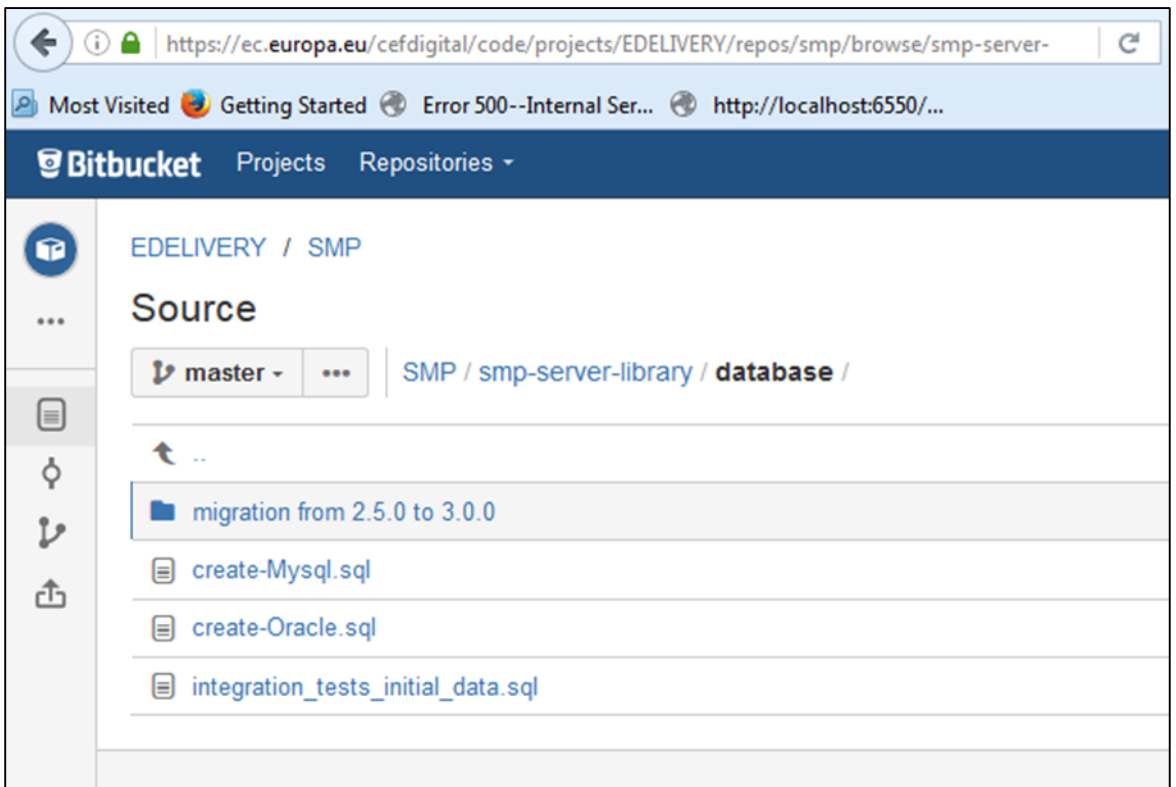

#### <span id="page-10-0"></span>4.2.1. *MySQL configuration*

- 1. Download and copy the create-Mysql.sql script to cef\_edelivery\_path/sql-scripts
- 2. Open a command prompt and navigate to the cef\_edelivery\_path/sql-scripts folder.
- 3. Execute the following MySQL commands:

```
mysql -h localhost -u root_user –-password=root_password -e "drop schema if 
exists smp_schema;create schema smp_schema;alter database smp_schema 
charset=utf8; create user smp_dbuser@localhost identified by 
'smp_password';grant all on smp_schema.* to smp_dbuser@localhost;"
```
This creates a *smp\_schema* and an *smp\_dbuser* with (all) privileges to the smp\_schema**.**

Execute the following command to create the required objects (tables etc.) in the database

**mysql -h localhost -u** *root\_user* **-p***root\_password smp\_schema* **< create-Mysql.sql**

#### <span id="page-10-1"></span>4.2.2. *Oracle Database configuration*

- 1. Download and copy the **create-Oracle.sql script** to *cef\_edelivery\_path***/sql-scripts**
- 2. Navigate to *cef\_edelivery\_path***/sql-scripts** directory
- 3. Execute the following commands :

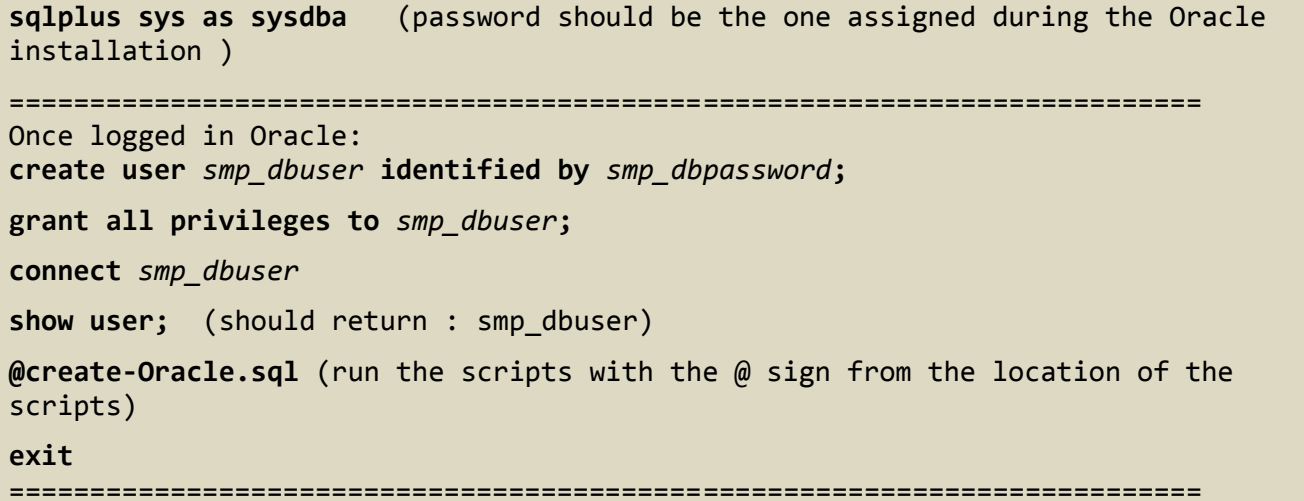

### <span id="page-12-0"></span>4.2.3. *Application Server Preparation*

This section describes the changes that are applied to the host application server and consist of:

- For Tomcat & WebLogic: Creating and adding a directory in the java CLASSPATH where the CEF SMP configuration files are located
- For Weblogic only: Disabling the application Server default Authentication

#### <span id="page-12-1"></span>4.2.4. *Oracle WebLogic*

This section does not include the installation of a WebLogic application server. It is assumed that the WebLogic Server is installed and a WebLogic domain is created with an administration server and a managed server on which the CEF SMP will be deployed.

Hereafter the domain location will be referred as *DOMAIN\_HOME (user defined name)*.

In the examples, below, we will use the following Domain and Server names:

- Domain Name : SMPDOMAIN
- Administration Server : AdminServer
- SMP Managed Server : SMP\_ManagedServer

#### As shown below:

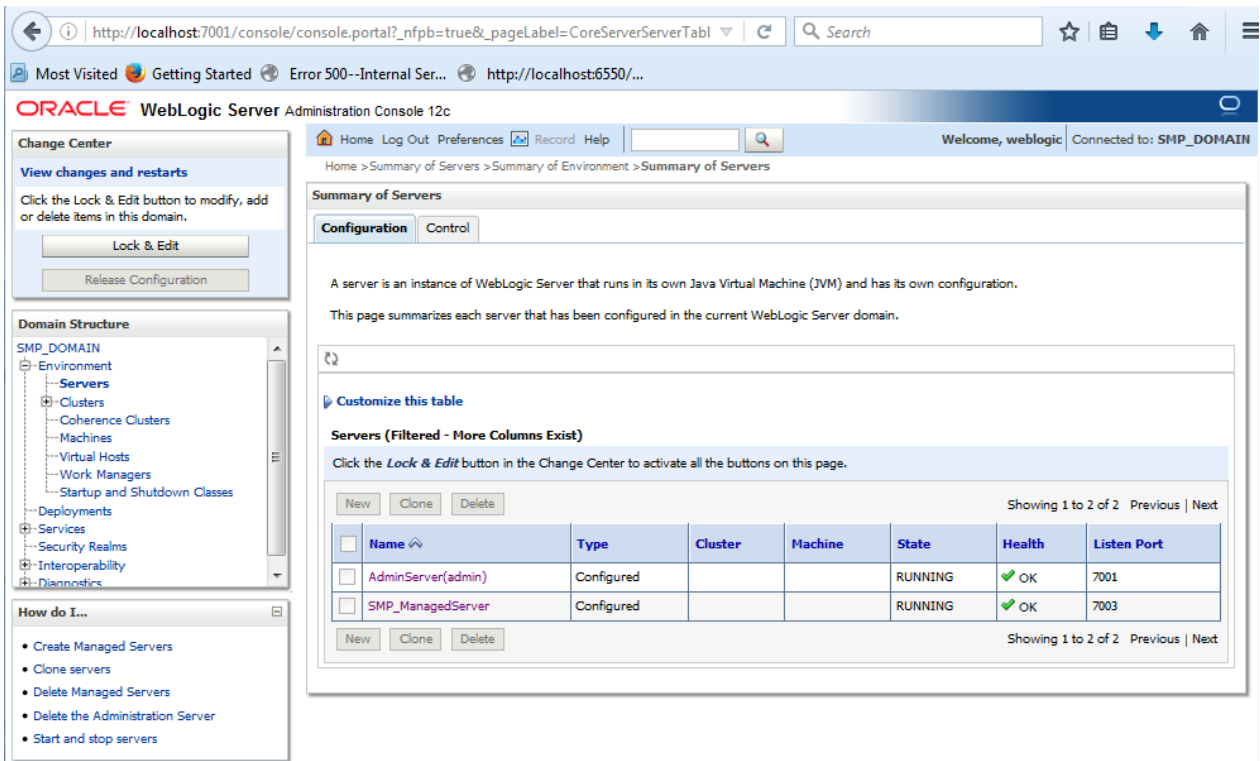

In order to deploy the SMP on the WebLogic Application Server platform, two preliminary steps need to be completed:

Disabling the Authentication on the Weblogic Server and Configuring the Extra CLASSPATH for WebLogic, as described in the following 2 sections:

### <span id="page-13-0"></span>*4.2.4.1. Disabling the Authentication on the WebLogic*

The CEF SMP has its own authentication mechanism which makes the WebLogic authentication redundant. Therefore the WebLogic Authentication has to be disabled to stop it interfering with the SMP authentication:

Edit the config.xml file by adding the following tag before the closing the </security-configuration> tag:

<enforce-valid-basic-auth-credentials>false</enforce-valid-basic-auth-credentials>

#### As shown below:

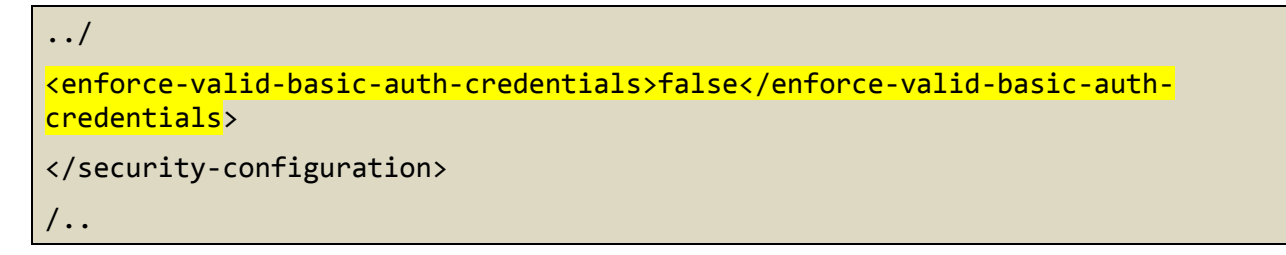

### <span id="page-13-1"></span>*4.2.4.2. Configuring the Extra CLASSPATH for WebLogic*

In this Oracle WebLogic example, a directory called '**smp**' will be created in the root path of the WebLogic installation (DOMAIN\_HOME) and the CLASSPATH modified to include this new directory.

Create an smp directory in the DOMAIN\_HOME directory

Within the cef\_edelivery\_path/smp directory, create the following sub-directories:

- conf
- keystores
- temp
- logs

Edit the WebLogic DOMAIN\_HOME/bin/setDomainEnv.sh

Add the 'EXPORT CLASSPATH=\${CLASSPATH}:\${DOMAIN\_HOME}/smp/conf' statement at the end of the CLASSPATH definition as shown below:

```
../
if [ "${PRE_CLASSPATH}" != "" ] ; then
         CLASSPATH="${PRE_CLASSPATH}${CLASSPATHSEP}${CLASSPATH}"
         export CLASSPATH
fi
         CLASSPATH=${CLASSPATH}:${DOMAIN_HOME}/smp/conf
         export CLASSPATH
```
#### **/..**

TO windows example

```
../
If NOT "%PRE_CLASSPATH%"=="" (
      set CLASSPATH=%PRE_CLASSPATH%;%CLASSPATH%
)
set CLASSPATH=%CLASSPATH%;%DOMAIN_HOME%\smp\conf
/..
```
#### <span id="page-14-0"></span>4.2.5. *Configuring Tomcat*

In order to deploy the SMP on Tomcat, the following step needs to be completed:

#### <span id="page-14-1"></span>*4.2.5.1. Configuring the Extra CLASSPATH for Tomcat*

In this Tomcat example, a directory called '**smp**' will be created in the root path of the Tomcat installation (CATALINA\_HOME) and the CLASSPATH modified to include this new directory using an existing Tomcat batch file (CATALINA\_HOME/bin/setenv.[sh|bat]).

Create a 'smp' directory in the \$CATALINA\_HOME directory

Within the cef\_edelivery\_path/smp directory, create two new sub-directories:

- conf
- keystores

#### **For Linux:**

Edit the \$CATALINA\_HOME/bin/setenv.sh file

# **#!/bin/sh # Set CLASSPATH to include \$CATALINA\_HOME/smp/conf # where the smp 'smp.config.properties' is located export CLASSPATH=\$CATALINA\_HOME/smp/conf**

**For Windows**

Edit the %CATALINA\_HOME%/bin/setenv.bat file

```
REM Set CLASSPATH to include $CATALINA_HOME/smp/conf
REM where the 'smp.config.properties' is located
set classpath=%classpath%;%catalina_home%\smp\conf
```
### <span id="page-15-0"></span>*4.2.5.2. JDBC Driver*

The JDBC driver need to be downloaded from the manufacturer website .

- For Oracle Database :<http://www.oracle.com/technetwork/apps-tech/jdbc-112010-090769.html>
- For Mysql :<https://www.mysql.com/products/connector/>

The JDBC driver (.jar file) must be copied to the following directory: cef\_edelivery\_path/lib

### <span id="page-15-1"></span>**4.3. SMP Initial Configuration**

#### <span id="page-15-2"></span>4.3.1. *SMP ID Configuration*

<span id="page-15-3"></span>Configure the SMP ID as explained in section [§5.25.4](#page-17-2) of this document

#### 4.3.2. *Database configuration*

<span id="page-15-4"></span>Configure the database connectivity properties as explained in section [§5.35.4](#page-17-3) of this document

#### 4.3.3. *Keystore configuration*

<span id="page-15-5"></span>Configure the Keystore as explained in section [§5.4](#page-18-0) of this document

### **4.4. SMP .WAR file Deployment**

<span id="page-15-6"></span>The CEF SMP is deployed following the steps listed below:

#### 4.4.1. *Tomcat*

Copy the cef\_edelivery/smp/temp/cipa-smp-full-webapp-3.0.0.war file to the Tomcat '**webapps**' directory (cef\_edelivery/webapps)

#### <span id="page-15-7"></span>4.4.2. *Oracle WebLogic*

Deploy the 'war' file within WebLogic using the Oracle Weblogic deployer or using the Weblogic Administration Console.

An example of using the Oracle the '**weblogicc.deployer**' is provided below:

```
java weblogic.Deployer -adminurl 
t3://${WebLogicAdminServerListenAddress}:${WebLogicAdminServerPort} \
-username ${WebLogicAdminUserName} \
-password ${WebLogicAdminUserPassword} \
-deploy -name cipa-smp-full-webapp-3.0.0.war \
-targets ${SMP_ManagedServer} \
```
**-source \$TEMP\_DIR/cipa-smp-full-webapp-3.x.x.war**

Verify the installation by navigating, using your browser, to **http://***localhost***:***7003***/ cipa-smp-full-webapp-3.0.0**

The following page is only displayed if the deployment is successful.

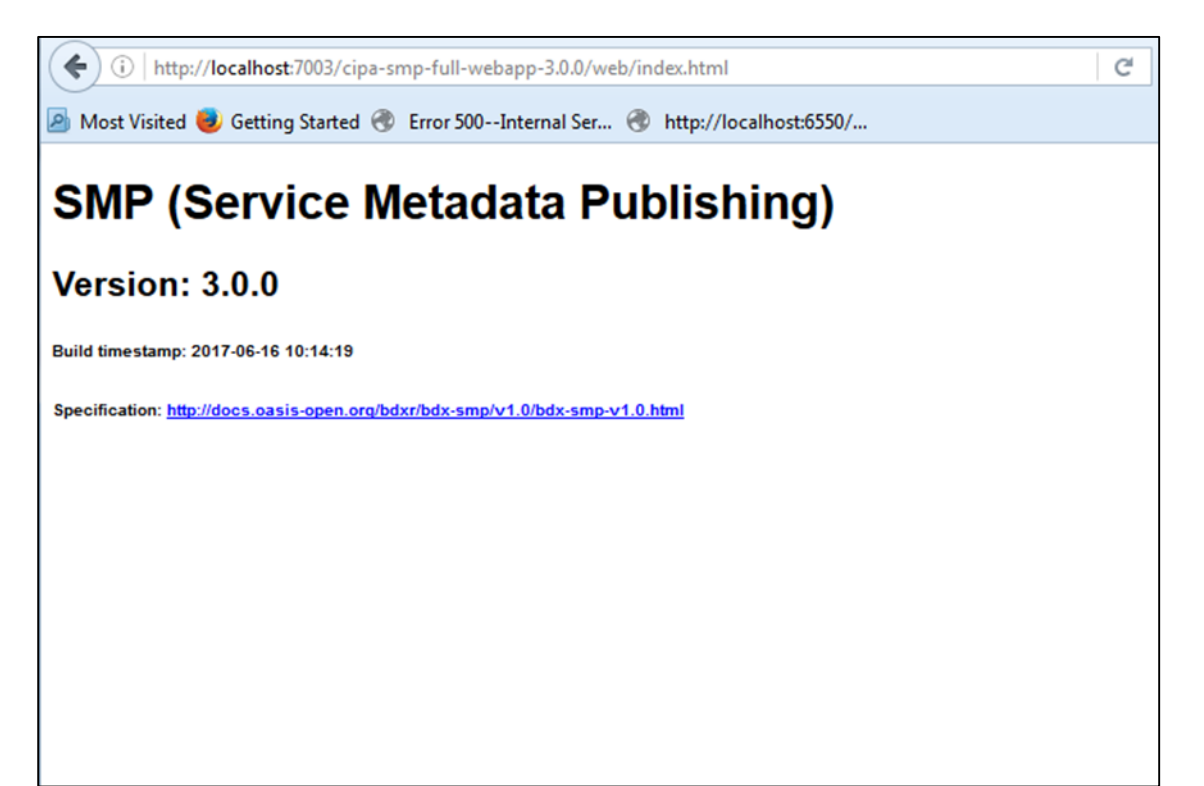

# <span id="page-17-0"></span>**5. SMP CONFIGURATION**

For this step, you will have to use the following resources (see section *[3.1](#page-7-1) [Binaries repository](#page-7-1)* for the download location):

- The SMP Web Application Archive (**smp-full-webapp-3.0.0.war**)
- An smp config file named 'smp.config.properties located in the CLASSPATH
- A keystore used for XMLDSIG

By default, the file named 'config.properties' is embedded within the SMP .WAR file under the ./WEB-INF/classes directory. In order to offer flexibility and to avoid losing the SMP configuration while deploying a new SMP war file, it is recommended to extract this file from the .WAR archive and store it in a dedicated location located within the CLASSPATH of the application server as explained in the next section.

### <span id="page-17-1"></span>5.1.1. *Downloading and Extracting the war file*

- 1. Download the SMP Web Application Archive **smp-full-webapp-3.0.0.war** from the location specified in section [§3.1](#page-7-1) and save it in the cef\_edelivery/smp/temp directory.
- 2. Extract the 'config.properties' file from the 'smp-full-webapp-3.0.0.war' file and place it into the directory 'cef\_edelivery/smp/conf' directory created during the Server preparation [4.2.5.1](#page-14-1)
- <span id="page-17-2"></span>3. Rename **config.properties** as **smp.config.properties**

### **5.2. SMP ID Configuration**

This is the name of the SMP.

This name can be choosen freely unless the SMP will be registered to an SML.

It is recommended but not mandatory to use only UPPERCASE characters

The configuration of the SMP ID is achieved by the setting the '**regServiceRegistrationHook.id**' in the 'config.property' file as follow:

```
../
# SMP ID
regServiceRegistrationHook.id=MY_SMP_ID
/..
```
# <span id="page-17-3"></span>**5.3. Database Configuration**

As explained earlier, the CEF SMP uses direct connection to the database.

The CEF SMP databbase back-end configuration is performed within the CEF SMP configuration file (smp.config.properties' file).

Depending on the selected database back-end, modify the 'smp.config.properties' files as indicated below

#### **For Oracle Database:**

```
../
## JDBC configuration for DB Oracle
jdbc.driver = oracle.jdbc.OracleDriver
jdbc.url = jdbc:oracle:thin:@dbhost:dbport:smp_database
jdbc.user = smp_user
jdbc.password = smp_user_pwd
target-database = Oracle
jdbc.read-connections.max = 10
/..
```
**For MySQL:**

```
../
## JDBC configuration for DB MySQL
# JDBC configuration for DB MySQL
jdbc.driver = com.mysql.jdbc.Driver
jdbc.url = jdbc:mysql://dbhost:dbport/smp_database
jdbc.user = smp_user
jdbc.password = smp_user_pwd
target-database = MySQL
jdbc.read-connections.max = 10
/..
```
# <span id="page-18-0"></span>**5.4. SMP Keystores**

CEF SMP uses two distinct keystores used for different usage:

- One optional keystore is used to identify the SML in combination with HTTPS
- One **MANDATORY** keystore is used for signing the responses to 'GET' requests (XMLDSIG response signing)

#### <span id="page-18-1"></span>5.4.1. *XMLDSIG response signing Keystore*

This keystore is mandatory and will prevent the CEF SMP from starting if not deployed and/or properly configured.

A sample keystore can be downloaded from the following link:

```
https://ec.europa.eu/cefdigital/code/projects/EDELIVERY/repos/smp-mock-
services/browse/signature_keys.jks?at=7831890f43098c67f52c4006388f9135325aa318&raw
```
Details of the sample keystore:

- Keytore name : signature\_keys.jks
- Keystore Password : mock
- Key Alias : smp\_mock
- Key Passsword : mock

This keystore can be copied to ./smp/keystores/ or any other chosen directory of the SMP server, then configured in the **smp.config.properties** file as shown in the following example:

```
../
## XMLDSIG response signing:
xmldsig.keystore.classpath = ./smp/keystores/signature_keys.jks
xmldsig.keystore.password = mock
xmldsig.keystore.key.alias = smp_mock
xmldsig.keystore.key.password = mock
/..
```
#### <span id="page-19-0"></span>5.4.2. *SML Keystore*

The SML keystore is optional and need only to be deployed and configured if the SMP will be accessing an SML using HTTPS.

The SML keystore should be deployed in a server location and configured in the **smp.config.properties** using a relative or an absolute location

```
../
# SML URL (incl. the service name)
#regServiceRegistrationHook.regLocatorUrl=https://sml.peppolcentral.org/managepa
rticipantidentifier
# 
regServiceRegistrationHook.regLocatorUrl=https://smk.peppolcentral.org/managepar
ticipantidentifier
regServiceRegistrationHook.regLocatorUrl=http://localhost:8080/manageparticipant
identifier
regServiceRegistrationHook.keystore.classpath =
regServiceRegistrationHook.keystore.password =
/..
```
### <span id="page-19-1"></span>**5.5. Configuring the CEF SMP for use with an SML**

The SMP can be registered to an SML using two identification mechanisms

- Using HTTP and plain text with metadata embedded into the header of the REST request
- Using HTTPS/TLS and a keystore containing a certificate

#### <span id="page-20-0"></span>5.5.1. *Defining the SMP ID*

The name of the SMP instance can be freely chosen but it is not currently possible to know whether the name chosen is free for registration or not.

It is also RECOMMENDED but not mandatory to use only uppercase characters.

The configuration of the SMP ID is achieved by the configuring the '**regServiceRegistrationHook.id'** in the '**config.property'** file as follow:

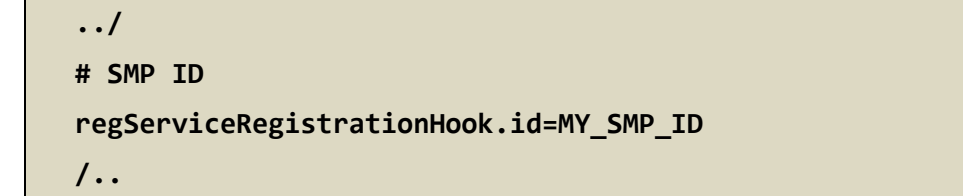

#### <span id="page-20-1"></span>5.5.2. *Configuring the Registration Hook*

The first step is to configure the SMP so that it could be used with an SML.

This is achieved by configuring the Registration callback (SML client caller) in the '**config.property**' file.

The "registrationHook.class" property has to be changed

From : **eu.europa.ec.cipa.smp.server.hook.DoNothingRegistrationHook**

To : **eu.europa.ec.cipa.smp.server.hook.RegistrationServiceRegistrationHook**

```
../
## Registration callback (SML client caller)
registrationHook.class=eu.europa.ec.cipa.smp.server.hook.RegistrationServiceRegi
strationHook
#registrationHook.class=eu.europa.ec.cipa.smp.server.hook.DoNothingRegistrationH
ook
/..
```
#### <span id="page-20-2"></span>5.5.3. *Configuring the SML URL*

The configuration of the SML URL end point is achieved by configuring the '**regServiceRegistrationHook.regLocatorUrl**' property in the '**config.property'** file as follows:

```
../
# SML URL (incl. the service name)
```
**#regServiceRegistrationHook.regLocatorUrl=https://sml.peppolcentral.org/managepa rticipantidentifier**

**#regServiceRegistrationHook.regLocatorUrl=https://smk.peppolcentral.org/managepa rticipantidentifier**

**regServiceRegistrationHook.regLocatorUrl=http://localhost:8080/manageparticipant identifier**

**/..**

#### <span id="page-21-0"></span>5.5.4. *SMP authentication to an SML*

Once registered in an SML, the SMP needs to authenticate against the SML during normal operation

This can be achieved by using plain text HTTP or HTTPS/TLS

#### <span id="page-21-1"></span>*5.5.4.1. Plain Text HTTP*

When using plain text HTTP, as mentioned in the '**regServiceRegistrationHook.regLocatorUrl'** covered earlier, the certificate's metadata will be added to each SML request configured via the configured **Client-Cert** HTTP header.

**../**

**# SMP's certificate - needed only when accessing BDMSL directly through HTTP. The configured "Client-Cert" HTTP header will be added to each BDMSL request(bypassing SSL cert verification made normally by SSL terminator)**

```
regServiceRegistrationHook.clientCert=serial=000000000000000000009A195D2DD88C&su
bject=CN=SMP_1000000000,O=DG-DIGIT,C=BE&validFrom=Oct 21 02:00:00 2014 
CEST&validTo=Oct 21 01:59:59 2016 CEST&issuer=CN=Issuer Common Name,OU=Issuer 
Organization Unit,O=Issuer Organization,C=BE
```
**/..**

### <span id="page-21-2"></span>*5.5.4.2. HTTPS/TLS*

When using HTTPS/TLS, as mentioned in the '**regServiceRegistrationHook.regLocatorUrl**' covered earlier, all information related to the keystore containing the SMP certificate must be configured.

Note that in this case, the '**regServiceRegistrationHook.clientCert**', described earlier must be set to **Blank**.

```
../
regServiceRegistrationHook.clientCert=
regServiceRegistrationHook.keystore.classpath = ../keystores/yourKeystore.jks
regServiceRegistrationHook.keystore.password = youKeystorePassword
/..
```
# <span id="page-22-0"></span>**6. SMP USER MANAGEMENT**

Only '**Admin SMP'** and '**Admin ServiceGroup**' users who connect to the CEF SMP need to be created in the SMP database.

Anonymous users or public users can access the SMP to retrieve only. They do not get registered and therefore are not added to the database.

There are no restrictions on the number of users that can be created to access the CEF SMP.

# <span id="page-22-1"></span>**6.1. User Roles**

The CEF SMP users can be of three types as briefly described below:

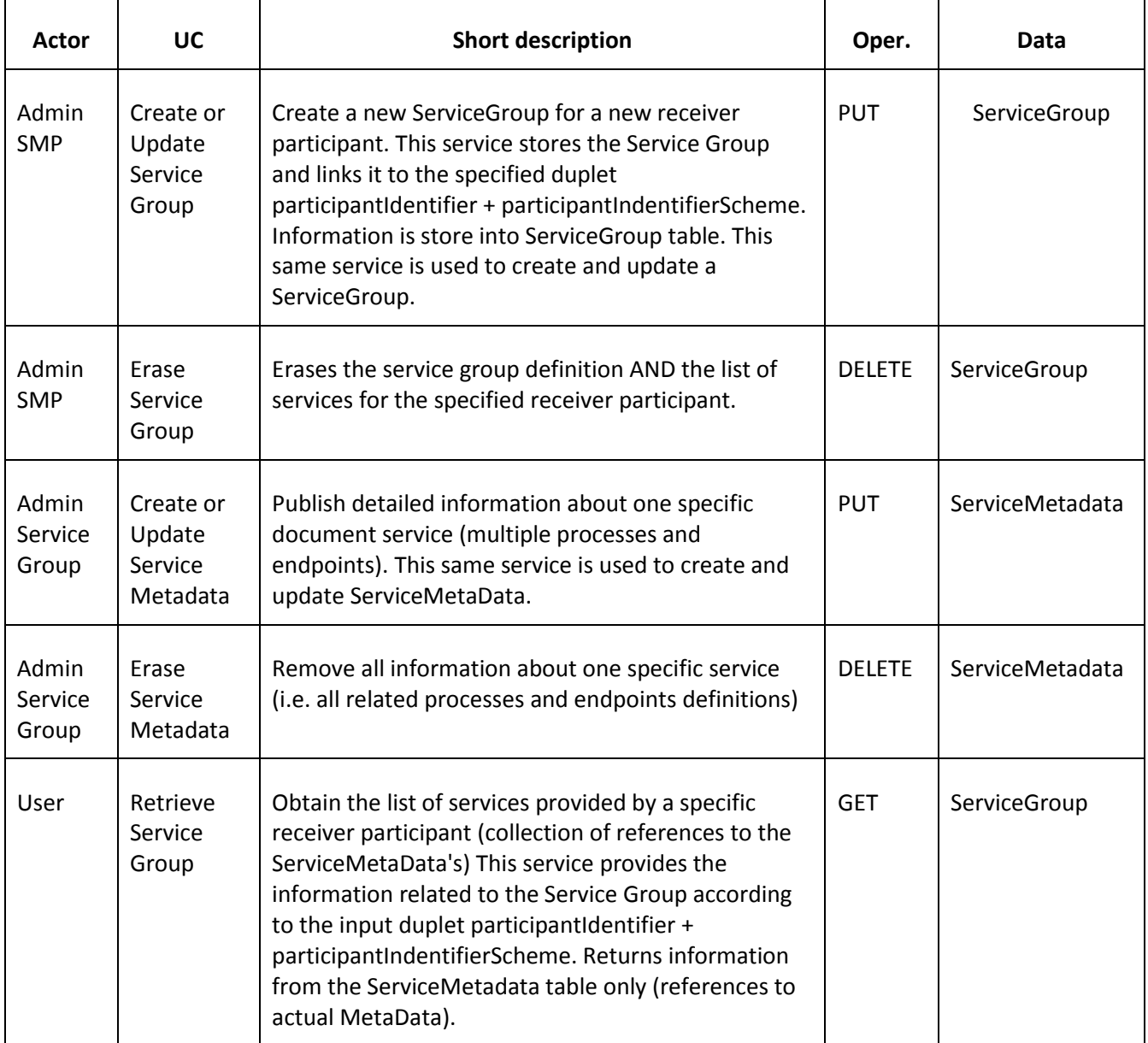

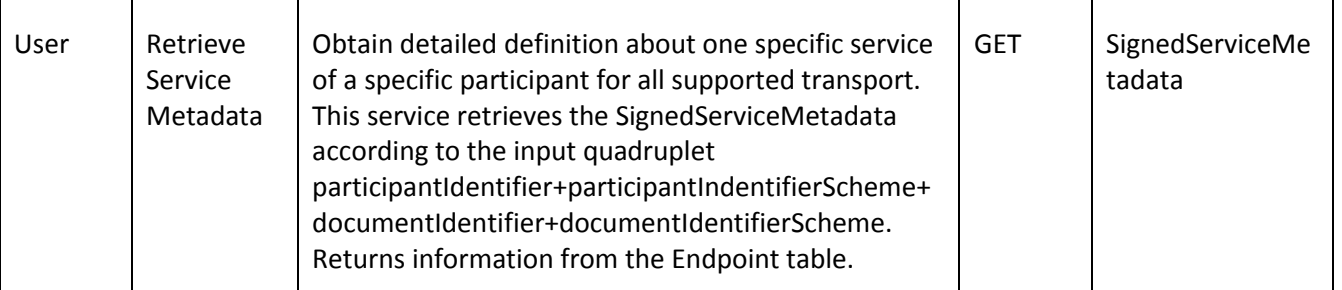

Note: For a complete description of the SMP user management, please consult the SMP Interface Control Document (ICD) document available at: <https://ec.europa.eu/cefdigital/wiki/x/0wvNAg>

## <span id="page-23-0"></span>**6.2. BCRYPT password generation**

The SMP v3.0.0 uses the BCRYPT algorithm to hash users' passwords. A BCRYPT-hashing tool is bundled into the SMP WAR file. Toget the hashing code, follow the steps below:

Place a copy of the '**cipa-smp-full-webapp-3.0.0.war**' file into a temporary directory of your choice.

Extract the war file using the '**jar**' command:

\$ **jar -xvf cipa-smp-full-webapp-3.0.0.war**

Obtain one or multiple hashes at once, using the following command:

```
$ java -cp "WEB-INF/lib/*" 
eu.europa.ec.cipa.smp.server.security.BCryptPasswordHash 
password_to_be_hashed
```
The result will be a BCRYPT hash of the specified password (Listed below in Italic):

```
$ java -cp "WEB-INF/lib/*" 
eu.europa.ec.cipa.smp.server.security.BCryptPasswordHash 
password_to_be_hashed
```
*\$2a\$10\$6nYTSUSh2BQfbOLIyCXn8eUViBcnn.WcjUrWOtJlMNDOdAtI85zMa*

The next command shows the hashing of several passwords at once separated by a space in the command.

```
$ java -cp "WEB-INF/lib/*" 
eu.europa.ec.cipa.smp.server.security.BCryptPasswordHash 
password_to_be_hashed_1 password_to_be_hashed_2 
$2a$10$6nYTSUSh2BQfbOLIyCXn8eUViBcnn.WcjUrWOtJlMNDOdAtI85zMa 
$2a$107zNzSeZpxiHeqY2BRKkHE.HknfIe3aiu6XzU.qHHnnPbUHKtfcmDG
```
### <span id="page-23-1"></span>**6.3. SMP Database User Creation**

Adding an SMP user is performed by adding a new entry in the SMP database ( '**SMP\_USER'** table).

User role is determined by setting the '**isadmin**' field in the SMP\_USER table as follow:

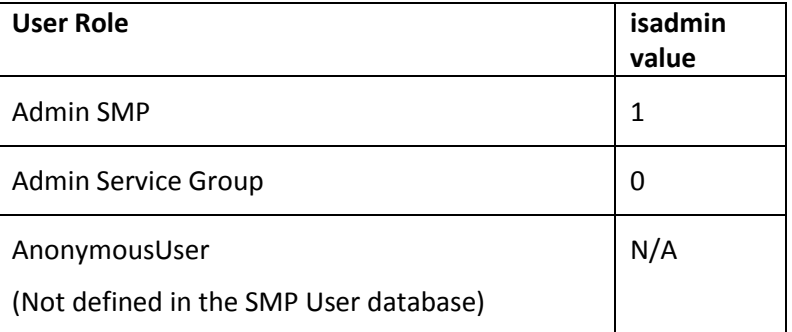

In the following two examples, an '**Admin SMP**' and '**Admin ServiceGroup**' users are created.

#### <span id="page-24-0"></span>6.3.1. *'Admin SMP' User creation*

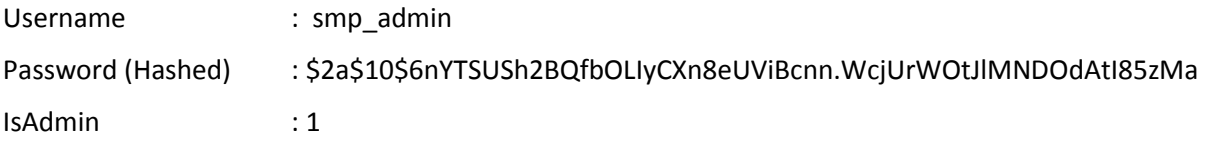

Execute the following database command using the database user/password created in the Database Configuration section of this guide.

**SQL> INSERT into** *SMP\_USER* **(USERNAME, PASSWORD, ISADMIN) values ('***smp\_user', '\$2a\$10\$6nYTSUSh2BQfbOLIyCXn8eUViBcnn.WcjUrWOtJlMNDOdAtI85zMa', 1***);**

#### <span id="page-24-1"></span>6.3.2. *'Admin ServiceGroup' User Creation*

Username : smp\_user1 Password (Hashed) : \$2a\$10\$6nYTSUSh2BQfbOLIyCXn8eUViBcnn.WcjUrWOtJlMNDOdAtI85zMa IsAdmin : 0

Execute the following database command.

**SQL> INSERT into** *SMP\_USER* **(USERNAME, PASSWORD, ISADMIN) values ('***smp\_user1', '\$2a\$10\$6nYTSUSh2BQfbOLIyCXn8eUViBcnn.WcjUrWOtJlMNDOdAtI85zMa', 0***);**

# <span id="page-25-0"></span>**7. LOGGING CONFIGURATION**

# <span id="page-25-1"></span>**7.1. Logging properties**

The SMP logging property are defined in the '*./WEBINF***/log4j.properties' file** embedded in the SMP '.war' file.

It is possible to modify the configuration of the logs by editing the embedded 'log4j properties'.

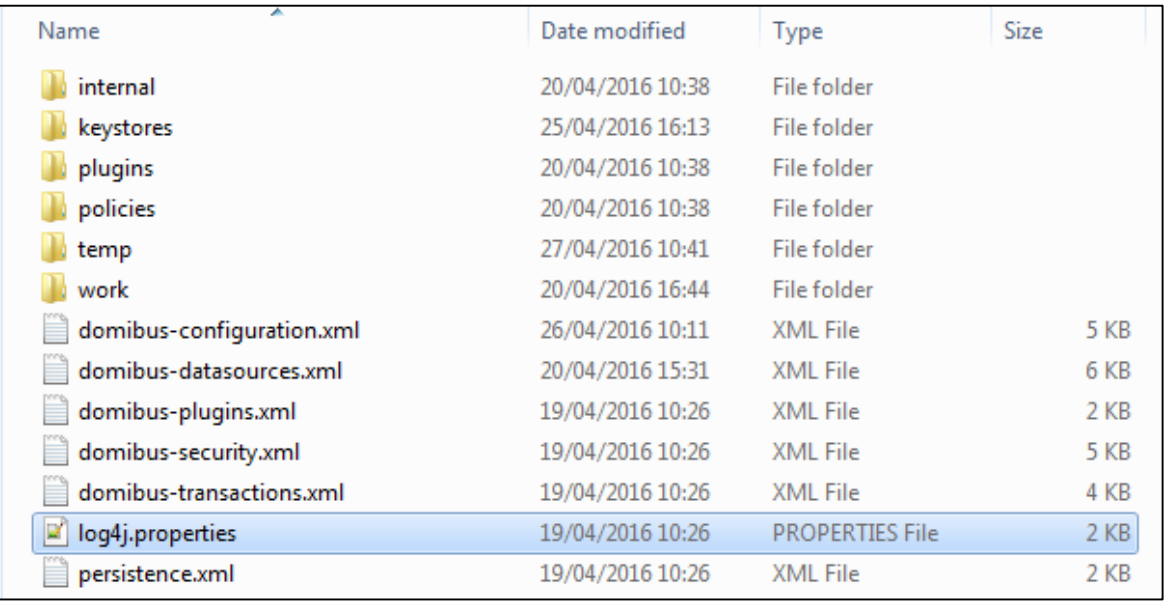

In the example below, A **log4j.properties** file is shown:

```
# Direct log messages to stdout
log4j.appender.stdout=org.apache.log4j.ConsoleAppender
log4j.appender.stdout.Target=System.out
log4j.appender.stdout.layout=org.apache.log4j.PatternLayout
log4j.appender.stdout.layout.ConversionPattern=%d{ABSOLUTE} %5p %c{1}:%L - %m%n
log4j.appender.file=org.apache.log4j.FileAppender
log4j.appender.file.file=${catalina.home}/logs/domibus.log
log4j.appender.file.layout=org.apache.log4j.PatternLayout
log4j.appender.file.layout.ConversionPattern=%d{ABSOLUTE} %5p %c{1}:%L - %m%n
log4j.appender.atomikos=org.apache.log4j.FileAppender
Log4j.appender.atomikos.file=${catalina.home}/logs/atomikos.log
log4j.appender.atomikos.layout=org.apache.log4j.PatternLayout
log4j.appender.atomikos.layout.ConversionPattern=%d{ABSOLUTE} %5p %c{1}:%L - %m%n
# In order to enable logging of request/responses please change the loglevel to INFO
log4j.logger.org.apache.cxf=WARN
# Root logger option
log4j.rootLogger=INFO, file, stdout
log4j.logger.com.atomikos=WARN, atomikos
```
In red: the parameters can be edited to modify the location of the log file, and the layout.

In green: the parameters can be edited to change the level of logging (3 levels definied: INFO, WARN, and ERROR).

# <span id="page-27-0"></span>**8. SOAPUI TESTING**

Soap UI can be used to create, update and delete Service Groups and Metadata.

An SMP MOCK SoapUI project can be freely downloaded to perform these tasks:

<https://ec.europa.eu/cefdigital/code/projects/EDELIVERY/repos/smp-mock-services/browse>

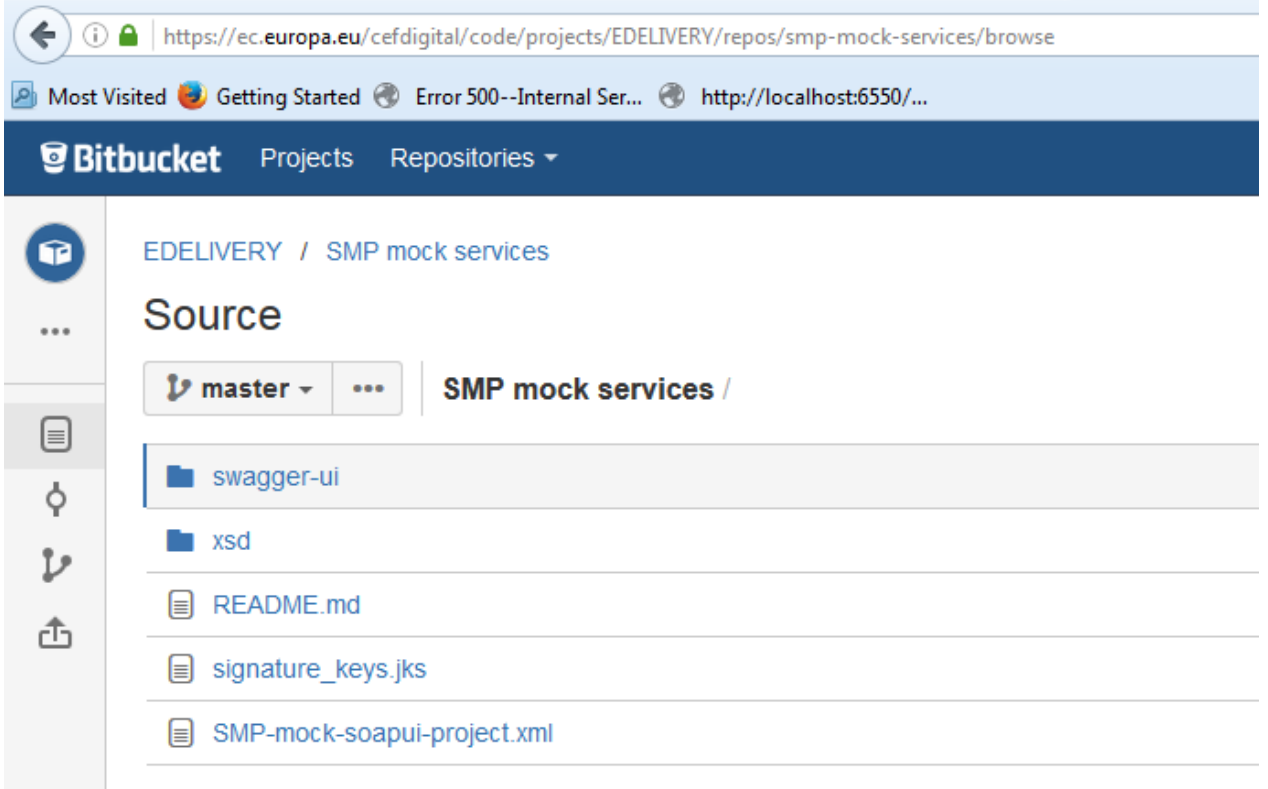

Download the [SMP-mock-soapui-project.xml](https://ec.europa.eu/cefdigital/code/projects/EDELIVERY/repos/smp-mock-services/browse/SMP-mock-soapui-project.xml) SOAP UI project and open it using SoapUI.

The rest of the procedure will be described in the next steps.

# <span id="page-27-1"></span>**8.1. Creation, update and deletion of Service Groups.**

#### <span id="page-27-2"></span>8.1.1. *Create a Service Group*

IMPORTANT NOTE: As per design of the SMP, Creation, update and deletion of Service Group can ONLY BE ACHIEVED USING BASIC AUTHENTICATION

In the left navigation pane of the SoapUI interface, browse to the REST PUT method as shown below:

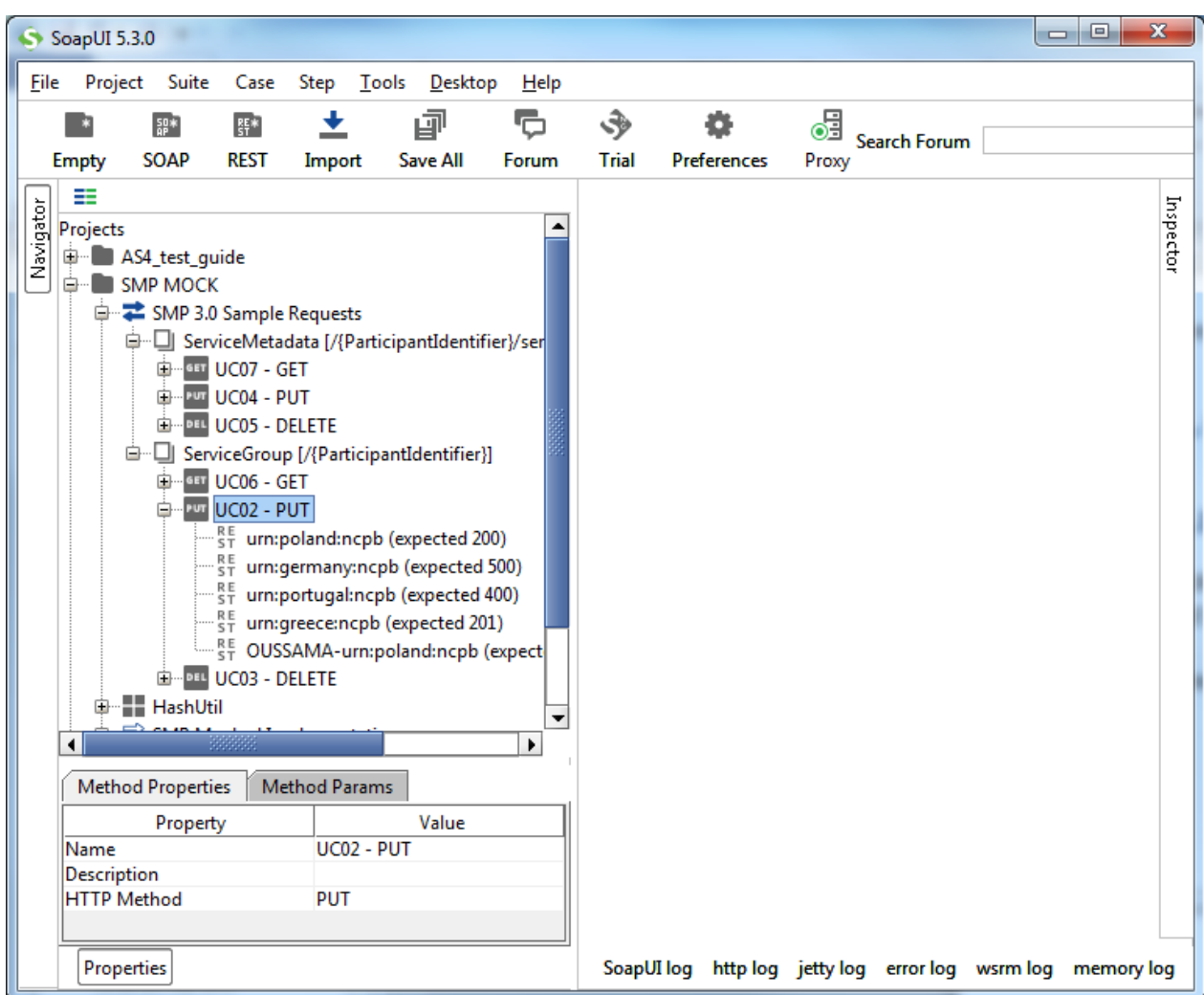

By default, there are four PUT REST method examples. The next example will use the first one: '**urn:Poland:ncpb**'.

Open this REST method:

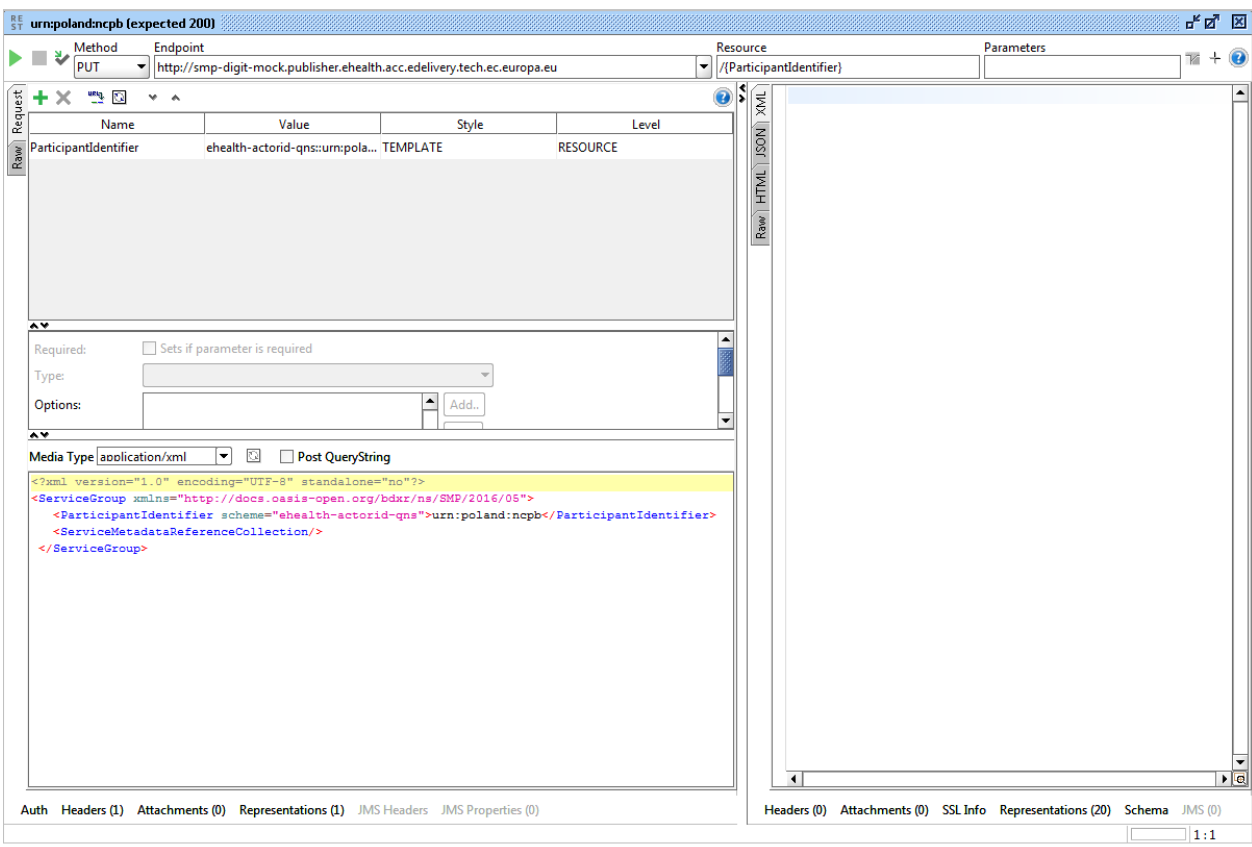

#### <span id="page-29-0"></span>8.1.2. *Update a Service Group*

The REST method to update the '**ServiceGroup**' is the same as the one used for creating '**ServiceGroup**' described in the previous section.

### <span id="page-29-1"></span>8.1.3. *Delete a 'ServiceGroup'*

On the SoapUI interface on the left navigation panel, browse to the REST DELETE method as indicated below:

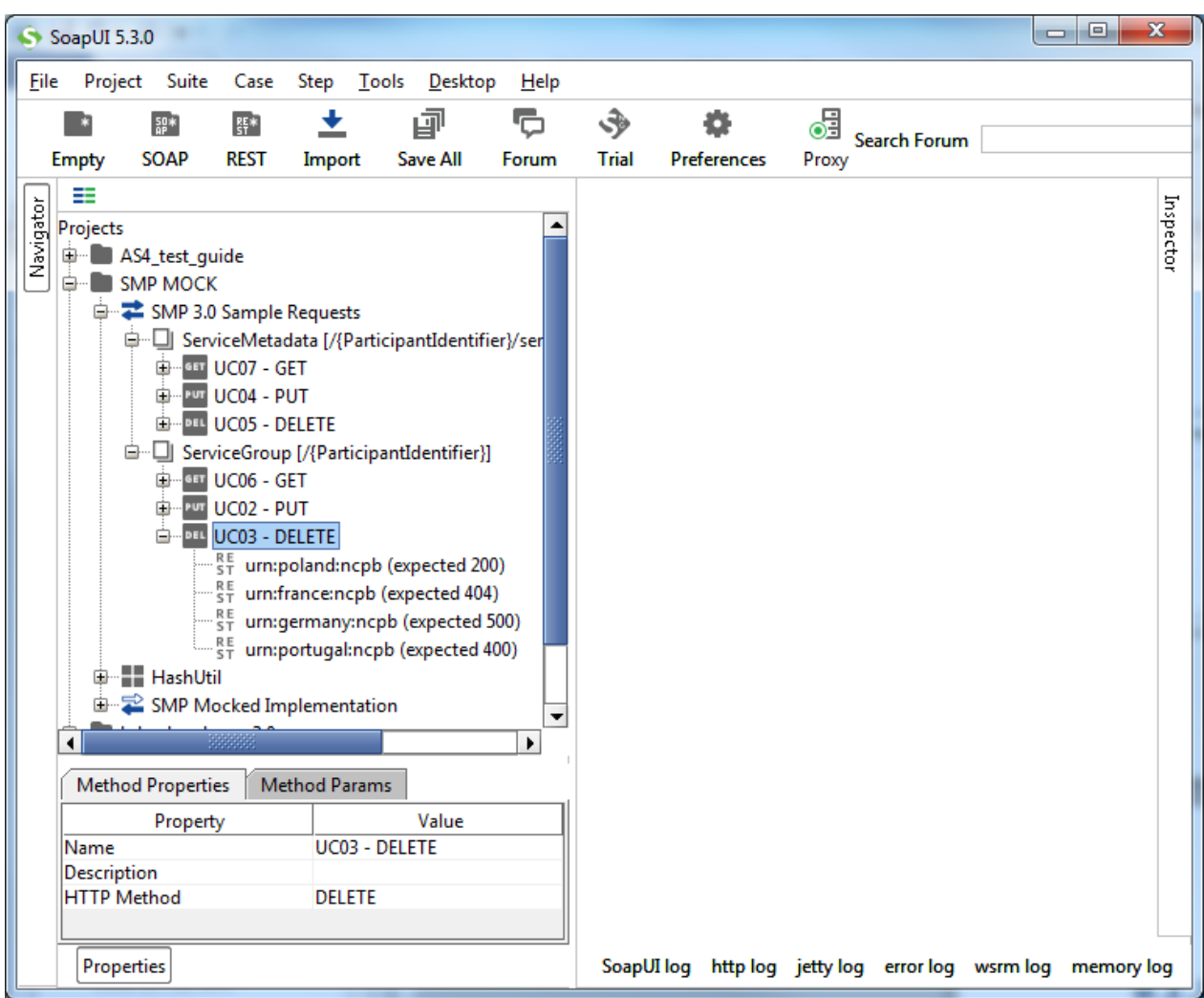

# <span id="page-30-0"></span>**8.2. Creation, update and deletion of Service Metadata.**

### <span id="page-30-1"></span>8.2.1. *Create a Service Metadata*

In the left navigation pane of the SoapUI interface, browse to the REST PUT method as shown below:

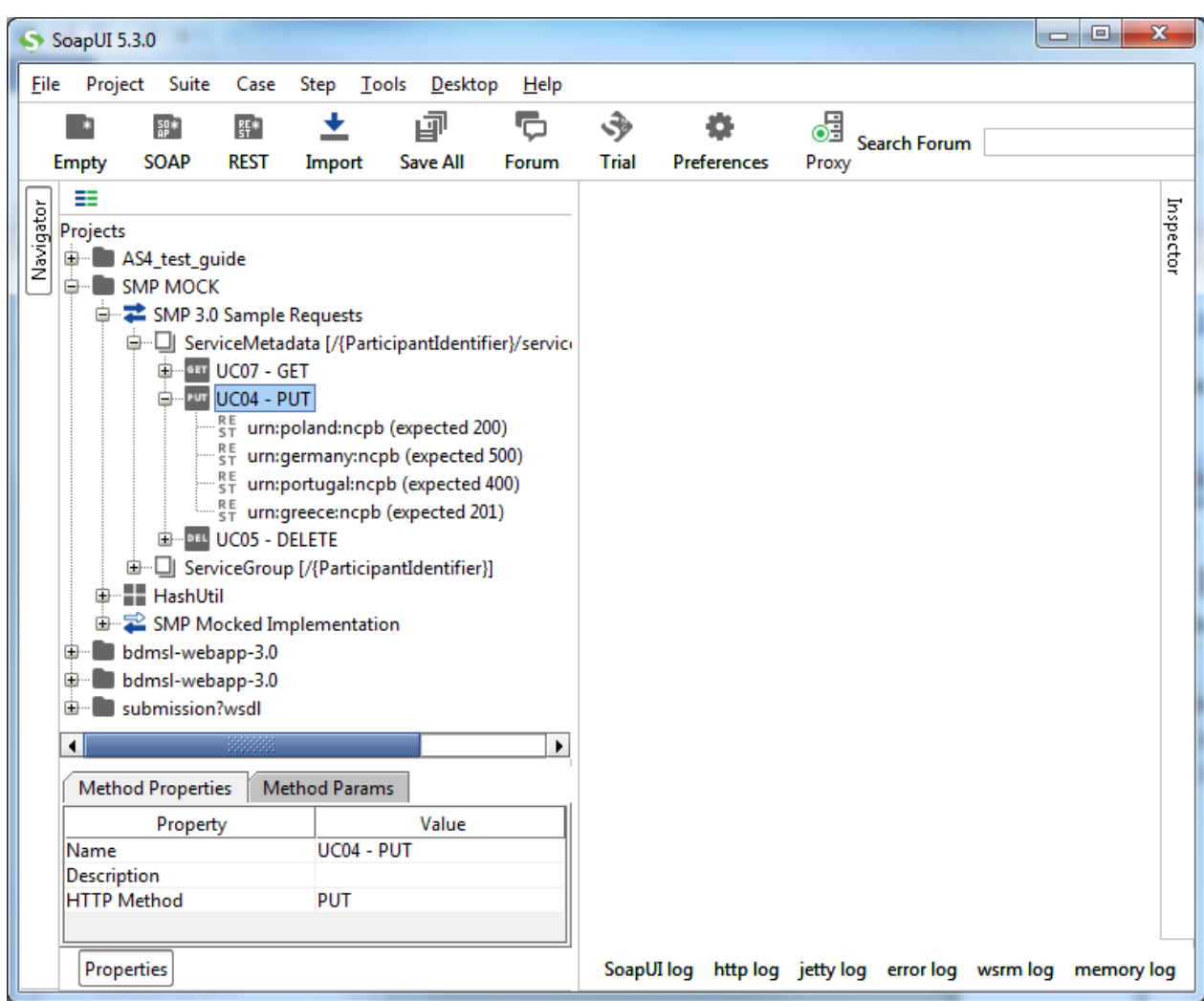

The next example will use the following PUT Rest method: '**urn:Poland:ncpb**'.

Open this REST method:

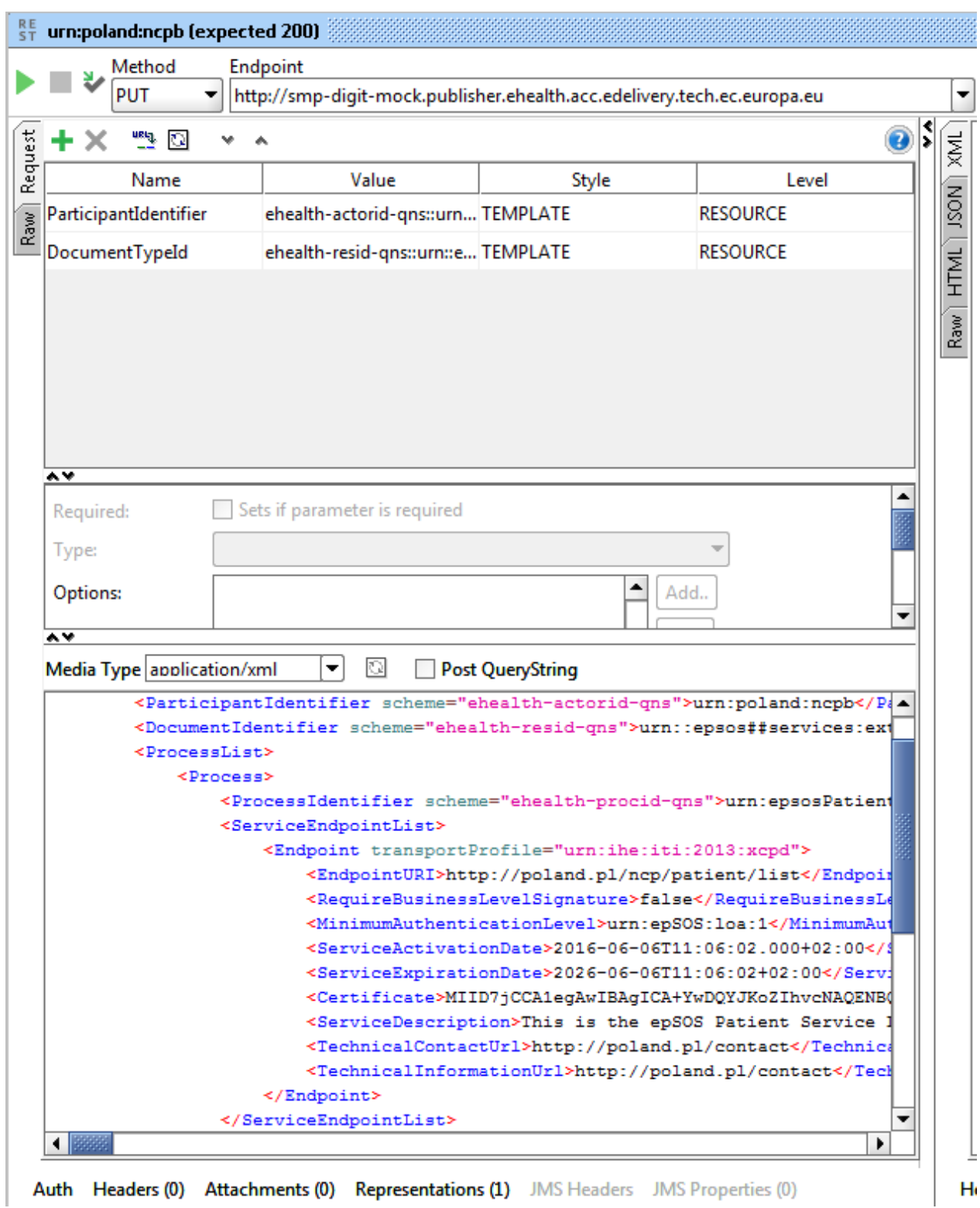

#### <span id="page-32-0"></span>8.2.2. *Update Service Metadata*

The REST method to update '**ServiceMetadata**' is the same as the one use for creating '**ServiceMetadata**' as described in the previous section

## <span id="page-33-0"></span>8.2.3. *Delete Service Metadata*

In the left navigation pane of the SoapUI interface, browse to the **REST DELETE** method as indicated below:

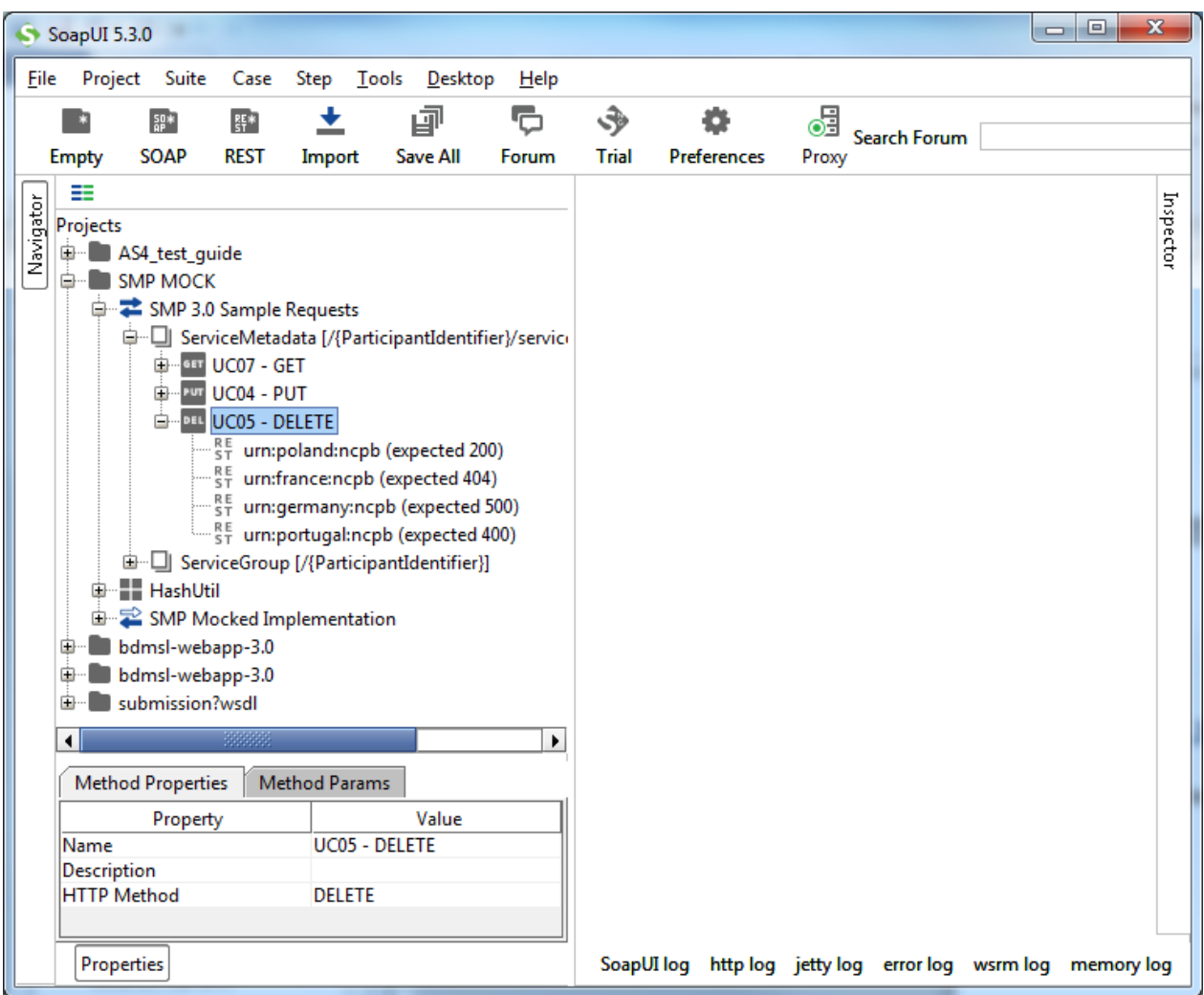

# <span id="page-34-0"></span>**9. THE SWAGGERUI INTERFACE**

## <span id="page-34-1"></span>**9.1. Introduction**

"*Swagger is an API developer tools for the OpenAPI Specification (OAS). It allows anyone (developers or end-users) to interact with the API's resources*". Quote from: http://swagger.io/

The SMP Web Client can be tested at[: http://130.206.118.4/smp-swagger-ui](http://130.206.118.4/smp-swagger-ui) and, as explained, is a WEB client configured to shoot (PUT, GET or DELETE) at the [mocked SMP implementation](http://smp-digit-mock.publisher.ehealth.acc.edelivery.tech.ec.europa.eu/ehealth-actorid-qns%3A%3Aurn%3Apoland%3Ancpb) Metadata.

# <span id="page-34-2"></span>**9.2. Downloading the CEF SMP SwaggerUI web application project**

The CEF SMP SwaggerUI web application project can be freely downloaded from the following location:

<https://ec.europa.eu/cefdigital/code/projects/EDELIVERY/repos/smp-mock-services/browse>

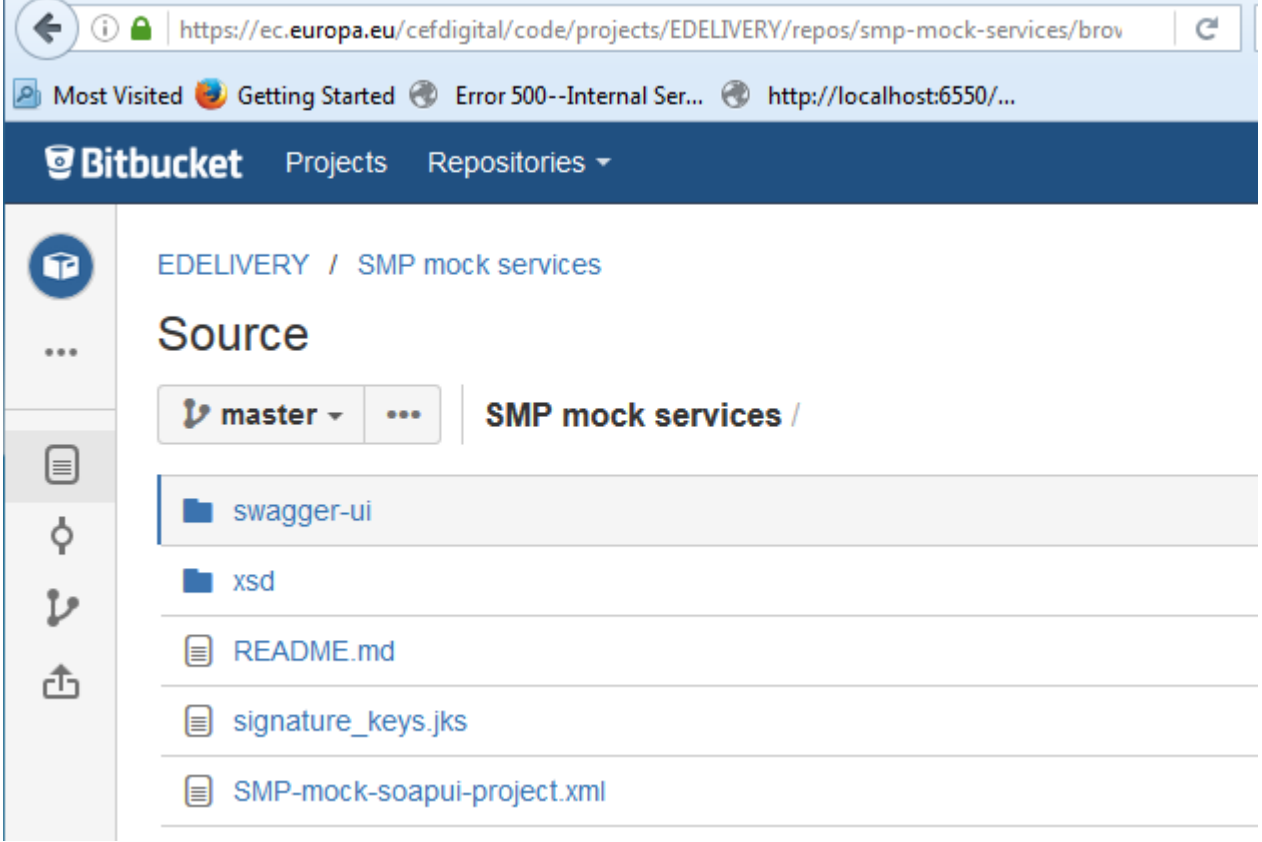

Create a new 'swagger\_temp' temporary directory

Within the previously created 'swagger\_temp' directory, execute the following command

# git clone https://ec.europa.eu/cefdigital/code/scm/edelivery/smp-mock-services.git

```
$ git clone https://ec.europa.eu/cefdigital/code/scm/edelivery/smp-mock-
services.git
Cloning into 'smp-mock-services'...
remote: Counting objects: 133, done.
remote: Compressing objects: 100% (130/130), done.
remote: Total 133 (delta 50), reused 0 (delta 0)
Receiving objects: 100% (133/133), 823.54 KiB | 0 bytes/s, done.
Resolving deltas: 100% (50/50), Done.
```
The SMP **SwaggerUI** project is downloaded and saved the '**smp-mock-services'** directory.

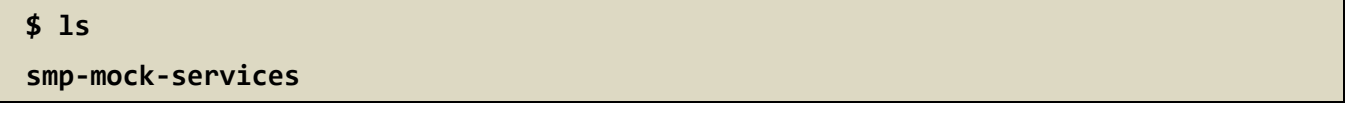

### <span id="page-35-0"></span>**9.3. Configuring the SMP SwaggerUI**

Navigate to the '**swagger-ui**' directory located under the '**smp-mock-services**' directory.

The contents is listed below:

```
$ ls
css fonts images index.html lib smp.json swagger-ui.js
```
Edit the '**smp.json**' file and modify it to target your SMP:

Replace

```
{
   "swagger": "2.0",
   "info": {
     "description": "This WEB client is configured to shoot at the [mocked SMP 
implementation](http://smp-digit-
mock.publisher.ehealth.acc.edelivery.tech.ec.europa.eu/ehealth-actorid-
qns%3A%3Aurn%3Apoland%3Ancpb). After a few improvements (both on client and 
server side) it might be used also for shooting at TEST / PROD environments. You 
can find out more about Swagger at [http://swagger.io](http://swagger.io)",
     "version": "1.0.0",
     "title": "SMP 3.0 WEB client (based on Swagger-UI)"
   },
   "host": "smp-digit-mock.publisher.ehealth.acc.edelivery.tech.ec.europa.eu",
   "basePath": "/",
   "externalDocs": {
     "description": "Find out more about SMP 3.0 mock services",
```
By:

```
 "url": "https://ec.europa.eu/cefdigital/code/projects/EDELIVERY/repos/smp-
mock-services"
{
   "swagger": "2.0",
   "info": {
     "description": "This WEB client is configured to shoot at 
[http://localhost:7003/cipa-smp-full-webapp-3.0.0](http://localhost:7003/cipa-
smp-full-webapp-3.0.0). After a few improvements (both on client and server 
side) it might be used also for shooting at TEST / PROD environments. You can 
find out more about Swagger at [http://swagger.io](http://swagger.io)",
     "version": "1.0.0",
     "title": "SMP 3.0 WEB client (based on Swagger-UI)"
   },
   "host": "localhost:7003",
   "basePath": "/cipa-smp-full-webapp-3.0.0",
   "externalDocs": {
   },
```
# <span id="page-36-0"></span>**9.4. Generating the Web Application Archive (.war file)**

To generate the CEF SMP SwaggerUI Web Application archive (**.war** file), jus create a zip file of the content of the swagger-ui directory and rename it as '**swagger.war**'.

This can be performed using any 'zip' utility ('**winzip**' on windows or '**zip**' on Linux)

Example on Linux:

```
# zip -r swagger.war swagger-ui/*
```
### <span id="page-36-1"></span>**9.5. Deploy the SMP SwaggerUI war file**

#### <span id="page-36-2"></span>9.5.1. *On Tomcat*

Copy the **swagger.war** file to *cef\_edelivery\_path* **/webapps**

### <span id="page-37-0"></span>9.5.2. *On WebLogic:*

Deploy the '**.war**' file within WebLogic:

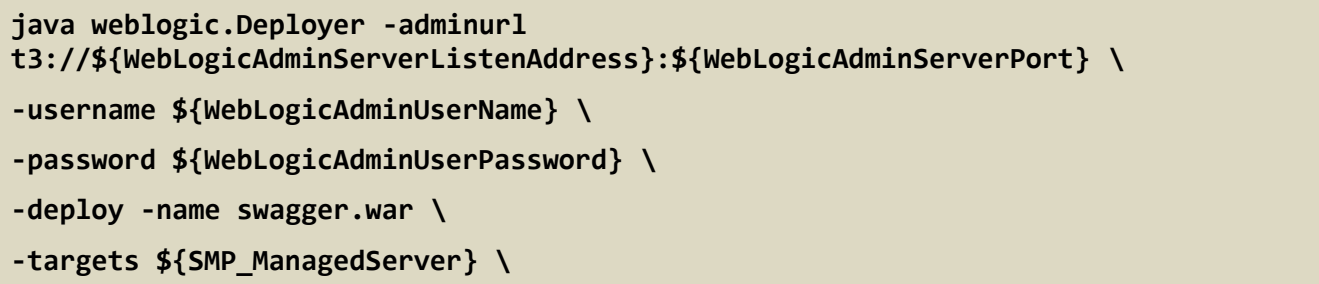

After starting the application, connect to<http://locxalhost:7003/swagger>

A successful deployment should display the following page:

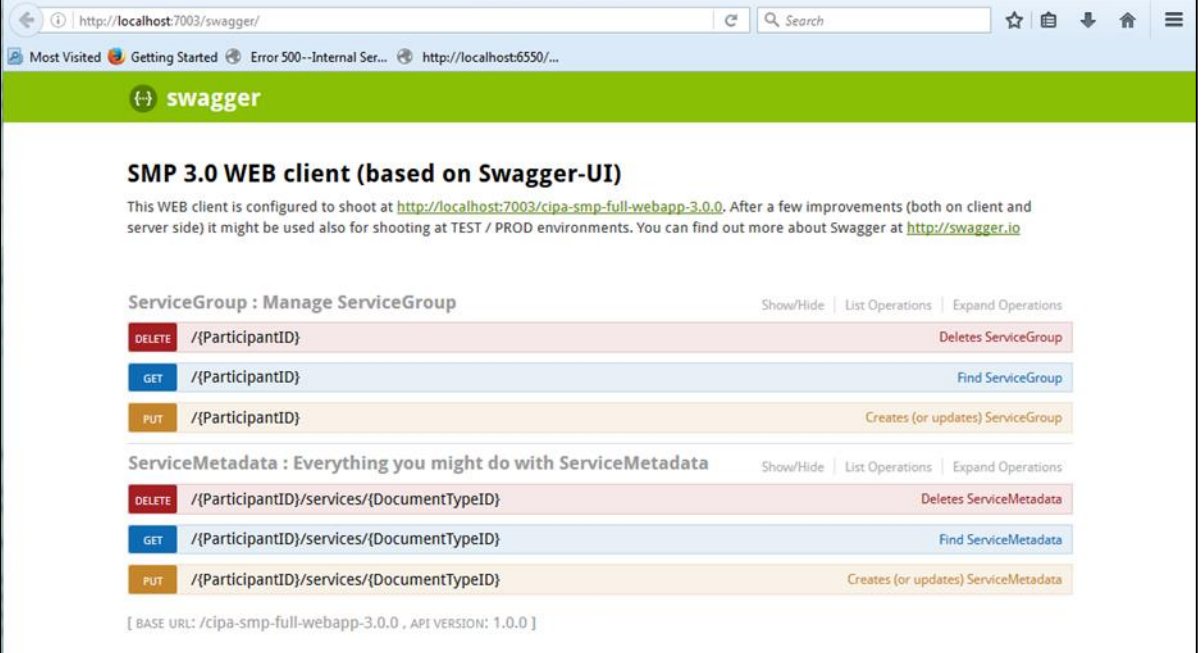

# <span id="page-38-0"></span>**10. SMP COMPILATION**

### <span id="page-38-1"></span>**10.1. Compilation prerequisites**

#### <span id="page-38-2"></span>10.1.1. *Supported Operating System Platform*

CEF SMP can be built on the following OS platforms:

- Windows Workstation & Server
- Linux platform

#### <span id="page-38-3"></span>10.1.2. *Software Requirements*

The following software components on the target system:

- Java Developement Kit environnement (JDK), version 7 or 8: <http://www.oracle.com/technetwork/java/javase/downloads/index.html>
- Maven 3.0 and avove [\(https://maven.apache.org/download.cgi\)](https://maven.apache.org/download.cgi)

GIT (Optional: Git is only used to download the project sources but these sources can be downloaded from any system having Git installed and then just copied manually on the compilation platform)

### <span id="page-38-4"></span>**10.2. Downloading the source code**

The source code of SMP is freely available and can be downloaded from the following location

<https://ec.europa.eu/cefdigital/code/scm/edelivery/smp.git>

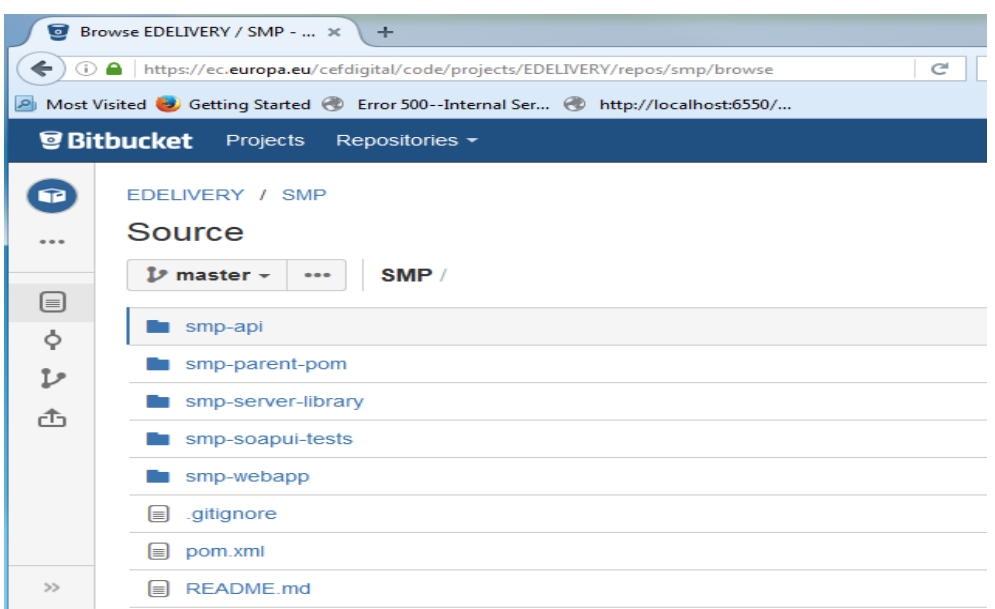

### <span id="page-39-0"></span>**10.3. Compilation**

Create a new '**comp\_dir**' temporary directory

Within the previously created '**comp\_dir**' directory, execute the following command

# *git clone https://ec.europa.eu/cefdigital/code/scm/edelivery/smp.git*

```
# git clone https://ec.europa.eu/cefdigital/code/scm/edelivery/smp.git
Cloning into 'smp'...
remote: Counting objects: 52788, done.
remote: Compressing objects: 100% (15640/15640), done.
remote: Total 52788 (delta 25293), reused 47993 (delta 23387)
Receiving objects: 100% (52788/52788), 637.14 MiB | 2.06 MiB/s, done.
Resolving deltas: 100% (25293/25293), done.
```
Go to the newly created 'smp' directory.

The directory contains the following:

```
# ls
pom.xml README.md smp-api smp-parent-pom smp-server-library smp-soapui-
tests smp-webapp
```
Start the compilation by executing the following command:

#### # *mvn clean install -DskipTests*

A successful compilation will result with the following:

```
# $ mvn clean install -DskipTests
[INFO] Scanning for projects…
/..
../
[INFO] Installing /home/smpcomp/smp/smp/pom.xml to 
/home/smpcomp/.m2/repository/eu/europa/ec/smp/3.0.0/smp-3.0.0.pom
[INFO] ------------------------------------------------------------------------
[INFO] Reactor Summary:
[INFO]
[INFO] smp-parent-pom ..................................... SUCCESS [ 0.120 s]
[INFO] smp-api ............................................ SUCCESS [ 32.375 s]
[INFO] smp-server-library ................................. SUCCESS [02:01 min]
[INFO] smp-webapp ......................................... SUCCESS [ 23.314 s]
[INFO] SMP Builder POM .................................... SUCCESS [ 2.222 s]
```
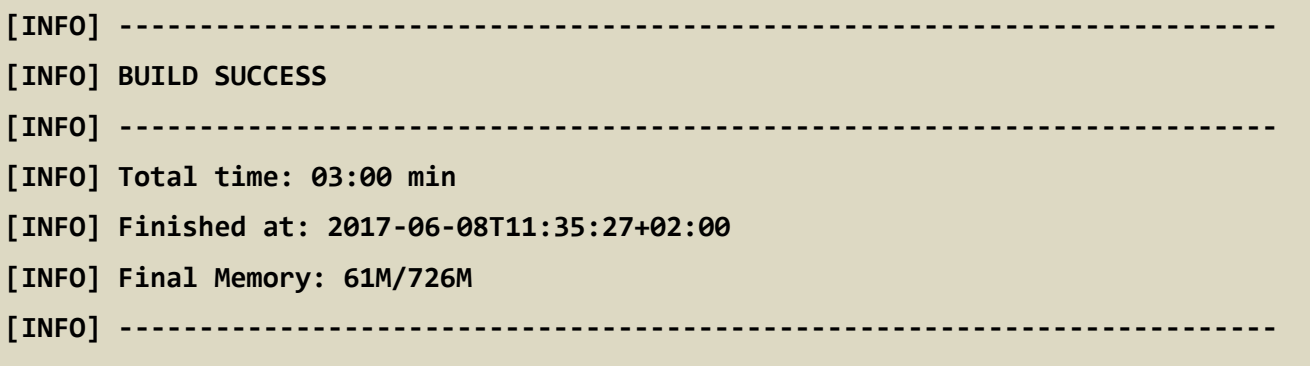

The resulting will be a Web application Archive (.war file) named 'cipa-smp-full-webapp.war' located in the 'smp-webapp/target/' directory

```
ls ./smp-webapp/target
cipa-smp-full-webapp-3.0.0 cipa-smp-full-webapp.war classes generated-sources 
generated-test-sources maven-status test-classes webapp-classes
```
# <span id="page-41-0"></span>**11. ANNEXES**

### <span id="page-41-1"></span>**11.1. The SMP 'config.properties' file**

The CEF SMP configuration is performed via the 'config.properties' file.

This file is delivered by default embedded within the SMP war file.

```
#
# Version: MPL 1.1/EUPL 1.1
#
# The contents of this file are subject to the Mozilla Public License Version
# 1.1 (the "License"); you may not use this file except in compliance with
# the License. You may obtain a copy of the License at:
# http://www.mozilla.org/MPL/
#
# Software distributed under the License is distributed on an "AS IS" basis,
# WITHOUT WARRANTY OF ANY KIND, either express or implied. See the License
# for the specific language governing rights and limitations under the
# License.
#
# The Original Code is Copyright The PEPPOL project (http://www.peppol.eu)
#
# Alternatively, the contents of this file may be used under the
# terms of the EUPL, Version 1.1 or - as soon they will be approved
# by the European Commission - subsequent versions of the EUPL
# (the "Licence"); You may not use this work except in compliance
# with the Licence.
# You may obtain a copy of the Licence at:
# http://joinup.ec.europa.eu/software/page/eupl/licence-eupl
#
# Unless required by applicable law or agreed to in writing, software
# distributed under the Licence is distributed on an "AS IS" basis,
# WITHOUT WARRANTIES OR CONDITIONS OF ANY KIND, either express or implied.
# See the Licence for the specific language governing permissions and
# limitations under the Licence.
#
# If you wish to allow use of your version of this file only
```
# under the terms of the EUPL License and not to allow others to use # your version of this file under the MPL, indicate your decision by # deleting the provisions above and replace them with the notice and # other provisions required by the EUPL License. If you do not delete # the provisions above, a recipient may use your version of this file # under either the MPL or the EUPL License. # # Blue Coat reverse-proxy authentication, by default disabled (false) # Be careful with switching it to 'true' - do it only if you know what you are doing. # Authentication with Blue Coat means that all HTTP requests having 'Client-Cert' header will be authenticated # as username placed in the header. # Never expose SMP to the WEB without properly configured reverse-proxy and active blue coat. authentication.blueCoat.enabled=false ## Only set to false in PRODUCTION mode. This variable is used to clear the context path of the SMP contextPath.output=true ## Most Java libraries and J2EE containers block encoded slashes in URL - For security reasons. ## Theoretically there are no restrictions on slash "/" characters in document or participant identifiers, ## but by default we block then as well. ## If slash "/" characters must be supported, than switch this property to "true". ## Remember that in such case the relevant change should be also applied on J2EE level ## I.e. for Tomcat it is handled by property: org.apache.tomcat.util.buf.UDecoder.ALLOW\_ENCODED\_SLASH=true encodedSlashesAllowedInUrl=false ## DBMS handler dataManager.class=eu.europa.ec.cipa.smp.server.data.dbms.DBMSDataManager eclipselink.ddl-generation.output-mode=sql-script

## All Identifiers by default are CASE-INSENSITIVE.

```
## Specifies schemes of participant/document identifiers that must be considered 
CASE-SENSITIVE.
## List values (delimited by pipe character: "|" ) placed here are checked 
against runtime (request) schemes in the CASE-INSENSITIVE way
```
identifiersBehaviour.caseSensitive.ParticipantIdentifierSchemes=casesensitiveparticipant-scheme1|casesensitive-participant-scheme2

identifiersBehaviour.caseSensitive.DocumentIdentifierSchemes=casesensitive-docscheme1|casesensitive-doc-scheme2

## Registration callback (SML client caller)

registrationHook.class=eu.europa.ec.cipa.smp.server.hook.RegistrationServiceRegi strationHook

#registrationHook.class=eu.europa.ec.cipa.smp.server.hook.DoNothingRegistrationH ook

# SMP ID

regServiceRegistrationHook.id=TEST-SMP-ID1

# SMP's certificate - needed only when accessing BDMSL directly through HTTP. The configured "Client-Cert" HTTP header will be added to each BDMSL request(bypassing SSL cert verification made normally by SSL terminator)

regServiceRegistrationHook.clientCert=serial=000000000000000000009A195D2DD88C&su bject=CN=SMP\_1000000000,O=DG-DIGIT,C=BE&validFrom=Oct 21 02:00:00 2014 CEST&validTo=Oct 21 01:59:59 2016 CEST&issuer=CN=Issuer Common Name,OU=Issuer Organization Unit,O=Issuer Organization,C=BE

# SML URL (incl. the service name)

#regServiceRegistrationHook.regLocatorUrl=https://sml.peppolcentral.org/managepa rticipantidentifier

#

regServiceRegistrationHook.regLocatorUrl=https://smk.peppolcentral.org/managepar ticipantidentifier

regServiceRegistrationHook.regLocatorUrl=http://localhost:8080/manageparticipant identifier

regServiceRegistrationHook.keystore.classpath =

regServiceRegistrationHook.keystore.password =

## XMLDSIG response signing:

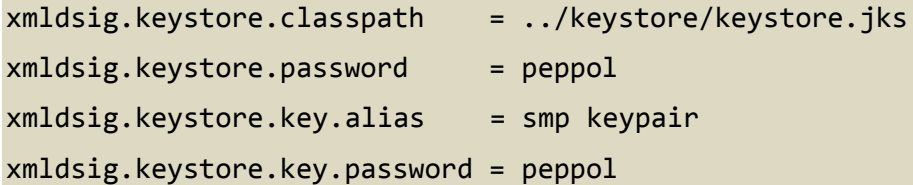

## JDBC configuration for DB jdbc.driver = com.mysql.jdbc.Driver jdbc.url = jdbc:mysql://localhost:3306/smp jdbc.user = smp jdbc.password = the\_password target-database = MySQL

## **11.2. Detailed SMP configuration file (smp.config.properties)**

The 'WEB-INF/classes/config.properties' file is used to configure various SMP properties, the following table describes them briefly, detailed excplaination are describes after this table.

<span id="page-45-0"></span>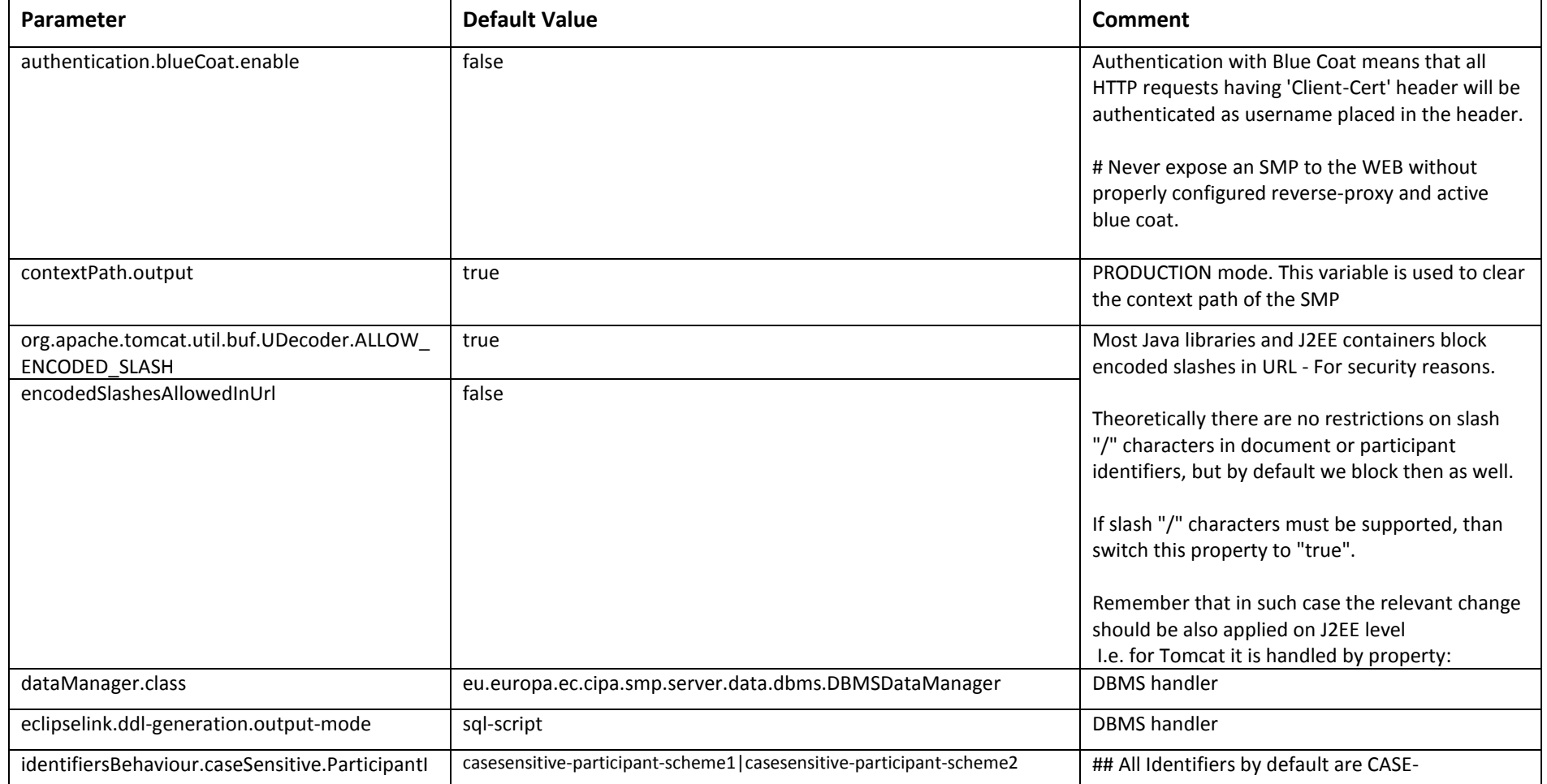

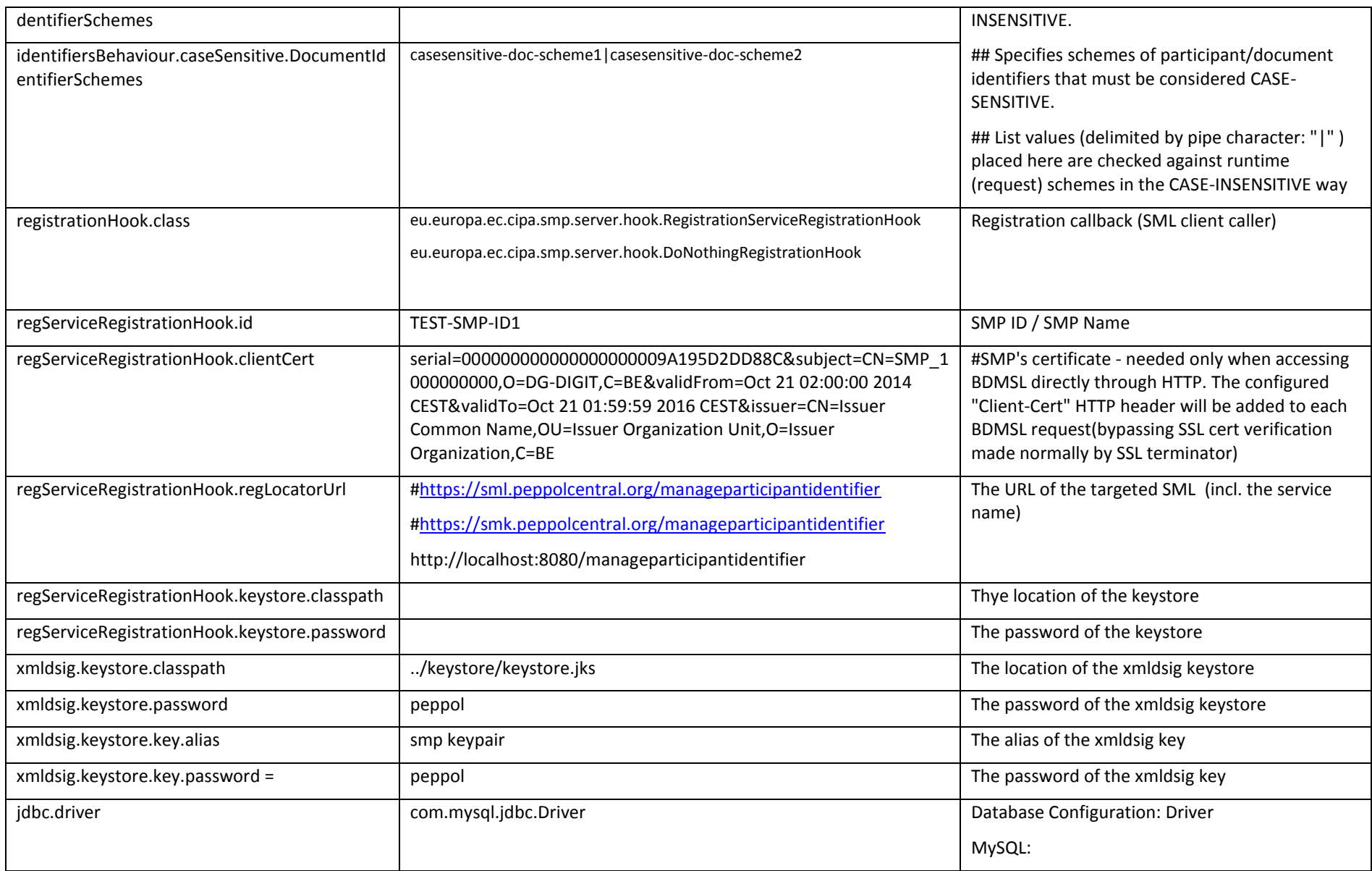

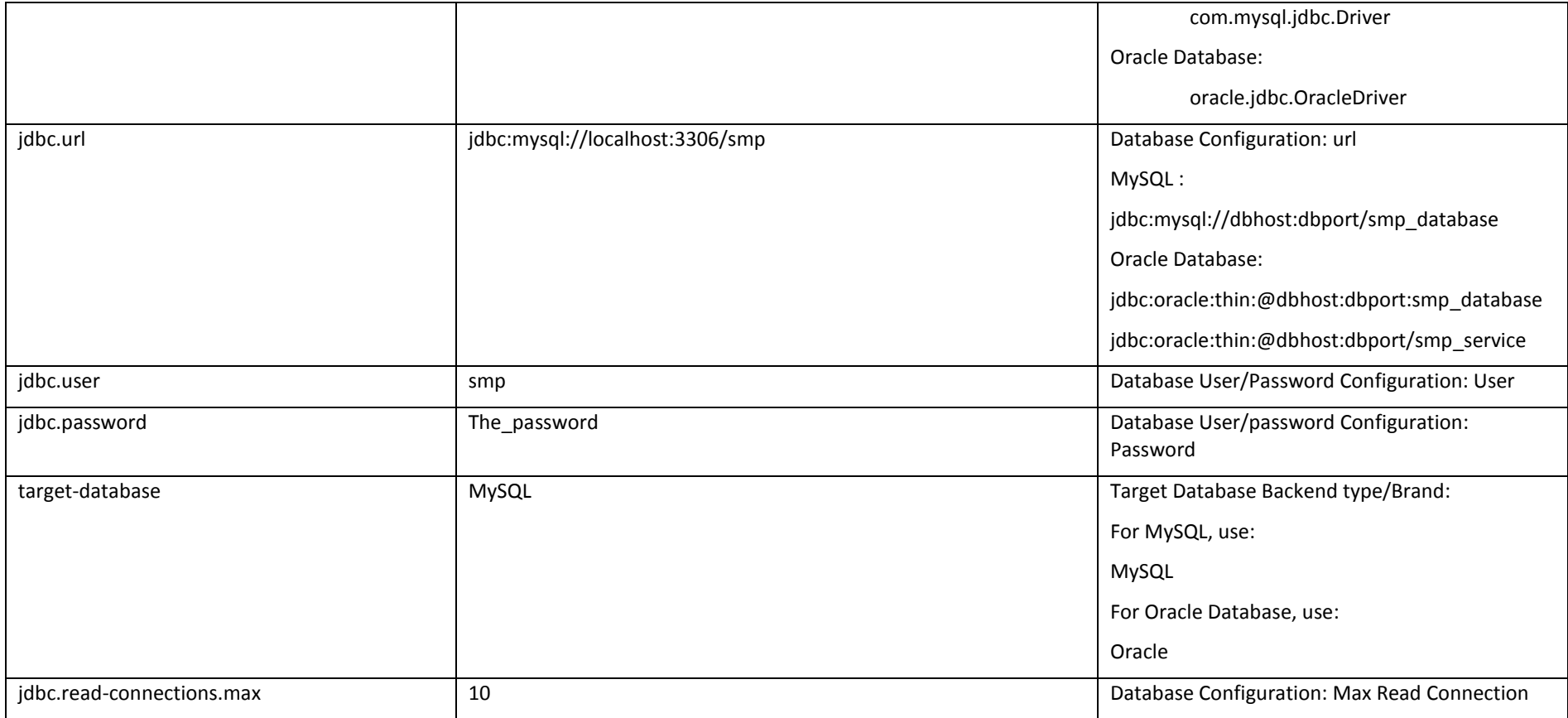

#### <span id="page-48-0"></span>11.2.1. *registrationHook.class*

The registrationHook.class determines the integration of the SMP with and SML & DNS. Two values are recognised as described below:

#### **eu.europa.ec.cipa.smp.server.hook.DoNothingRegistrationHook'**

The SMP will only populate the database and will not forward the GroupParticipantid request to THE SML.

This do not apply to the metadata as they are not distributed to the DNS

#### **eu.europa.ec.cipa.smp.server.hook.RegistrationServiceRegistrationHook**

The SMP will store the REST ParticipantId request to the SMP Database and forward these request via 'SOAP' messages to the SML SML. The SML will store these Participand ID request in the SML database and the will update the DNS

This do not apply to the metadata as they are not distributed to the DNS

#### <span id="page-48-1"></span>11.2.2. *regServiceRegistrationHook.id*

This is the name of the SMP.

#### <span id="page-48-2"></span>11.2.3. *regServiceRegistrationHook.clientCert*

The SMP's certificate - needed only when accessing BDMSL directly through HTTP. The configured "Client-Cert" HTTP header will be added to each BDMSL request(bypassing SSL cert verification made normally by SSL terminator) .

#### <span id="page-48-3"></span>11.2.4. *regServiceRegistrationHook.regLocatorUrl*

Only used if SML/DNS intgegrationn has been selected.

In case the integration tith the SML/DNS is needed, this value has to be set to the address of the SML or the loadBalancer/proxy tagetting these SML instance(s)

#### <span id="page-48-4"></span>11.2.5. *XMLDSIG response signing*

xmldsig.keystore.classpath = ../keystore/keystore.jks  $xmldsig.keystore.password =  $peppol$$  $xmldsig.keystore.key.alias = smp key pair$ xmldsig.keystore.key.password = peppol